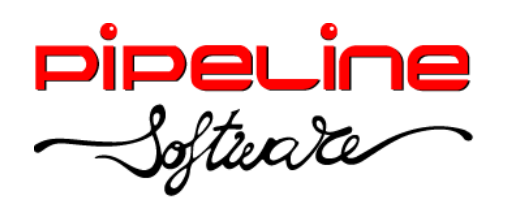

Delegación Madrid: C/Linares, 14, Locales 2-3 · 28025 MADRID (91) 542 28 88 ● Fax: (91) 547 87 82 madrid@pipeline.es

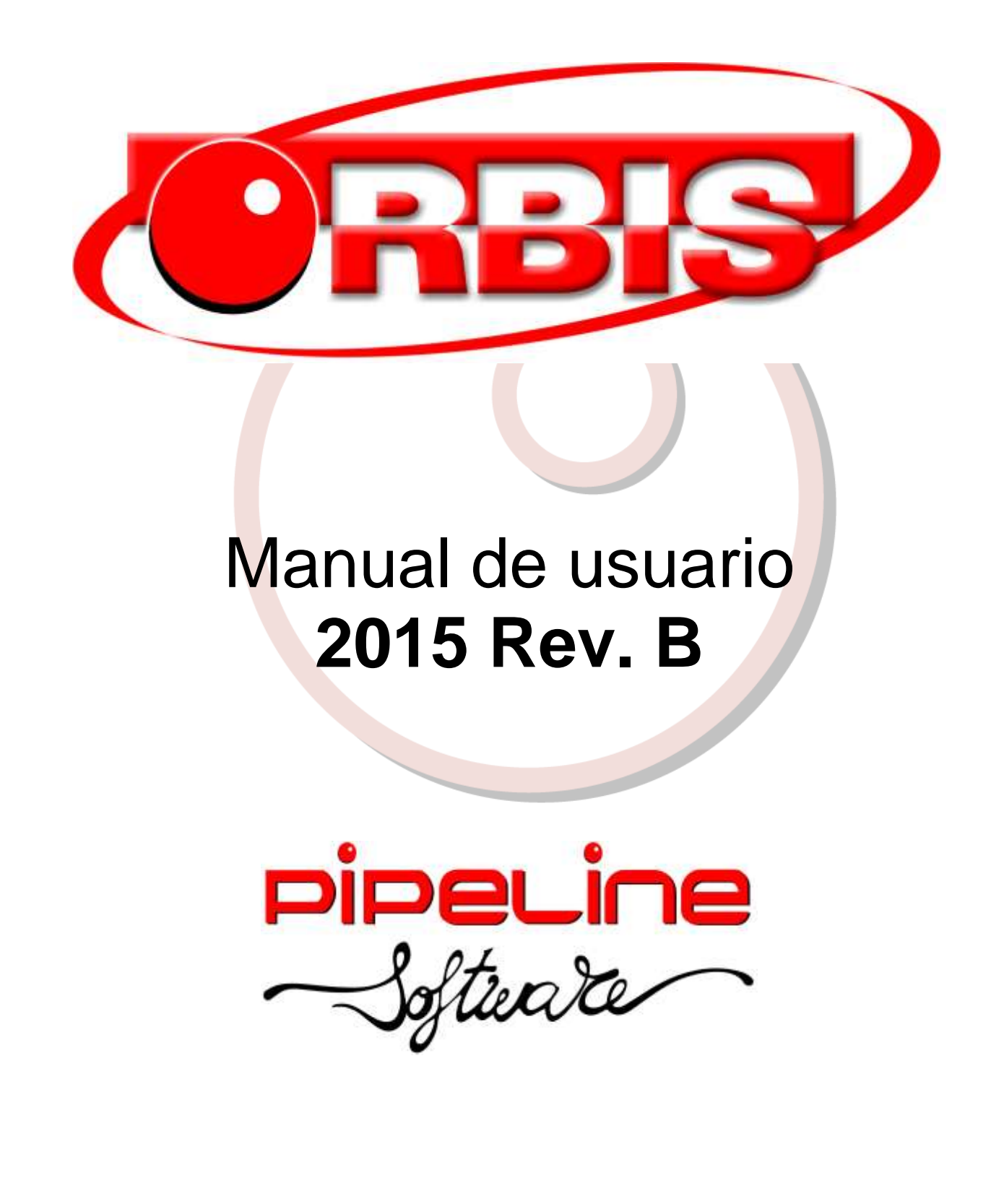

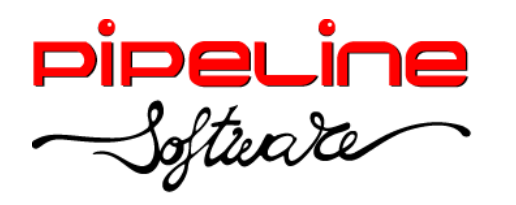

Delegación Madrid: C/Linares, 14, Locales 2-3 · 28025 MADRID **■** (91) 542 28 88 · Fax: (91) 547 87 82 madrid@pipeline.es

# Índice:

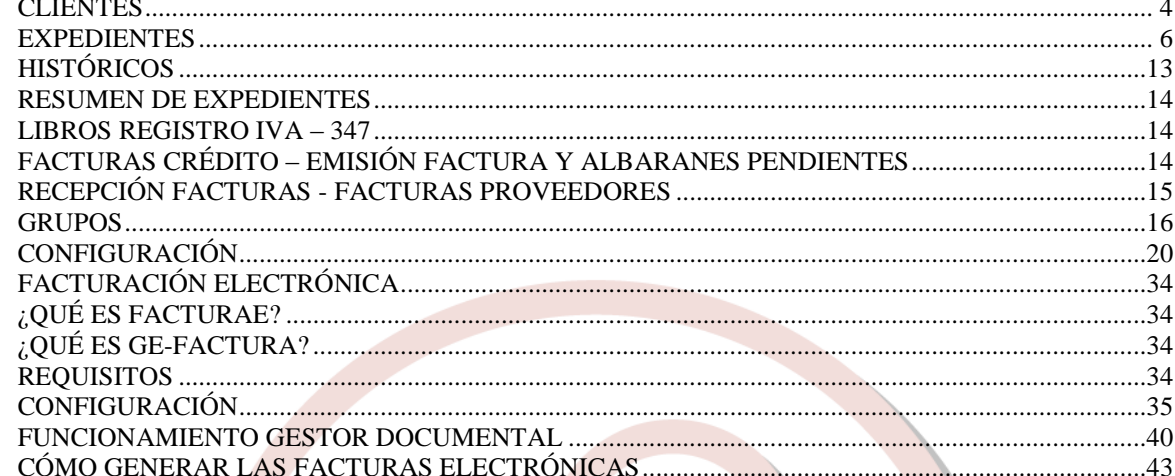

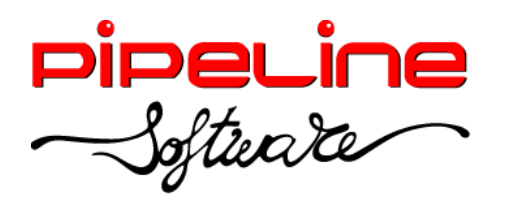

Delegación Madrid: C/Linares, 14, Locales 2-3 · 28025 MADRID (91) 542 28 88 ● Fax: (91) 547 87 82 madrid@pipeline.es

# **Versión 2015 Revisión B**

Castellón, 11 de mayo de 2015

Pipeline Software tiene el placer de anunciar el lanzamiento de la nueva Versión 2015 Revisión B de sus aplicaciones Orbis de Gestión Comercial para Agencias de Viajes. Esta nueva versión incorpora la segunda fase de los cambios necesarios para la adaptación a la reforma del Régimen Especial de IVA para Agencias de Viajes (REAV), que entró en vigor el 1 de enero de 2015

Entre otras novedades, esta reforma ha suprimido la deducibilidad del IVA en operaciones realizadas en REAV, eliminando la posibilidad de desglosar en factura el 6% de IVA sobre el PVP. También ha añadido la posibilidad de renunciar al REAV en caso de que el cliente sea profesional o empresa. Esta opción resulta muy interesante para las Agencias de Viajes, ya que, en caso de facturar a profesionales o empresas, la agencia tiene la posibilidad de desglosar el IVA de cada servicio según su tipo impositivo (español o intracomunitario). Además, la agencia tributará por la diferencia entre el impuesto repercutido y el soportado, en lugar de tributar al tipo general por la diferencia entre el precio de venta y el de adquisición, lo que supone en la práctica un importante incremento en los beneficios de la agencia, además de una mejora en su competitividad.

Además de los cambios relacionados con el REAV, la nueva versión de Orbis incorpora también otras novedades, como exportación a Facturae y Ge\_factura, añadidos campos adicionales para la exportación a Diners, ampliación de la información sobre beneficios del servicio, integración de la inversión del sujeto pasivo (en ventas y compras, subcuentas asociadas), posibilidad de desactivar tipos de impuestos y definir otros como intracomunitarios.

Todas las mejoras están disponibles para las aplicaciones Orbis Profesional, Empresarial y ASP, las aplicaciones Orbis Junior y Orbis First incorporan únicamente las mejoras realizadas en los módulos que ofrecen.

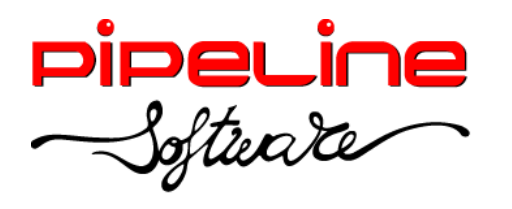

### <span id="page-3-0"></span>**CLIENTES**

 Se ha añadido el "BuyerOB10Number" que es el identificador del cliente para las exportaciones al sistema de facturación OB10.

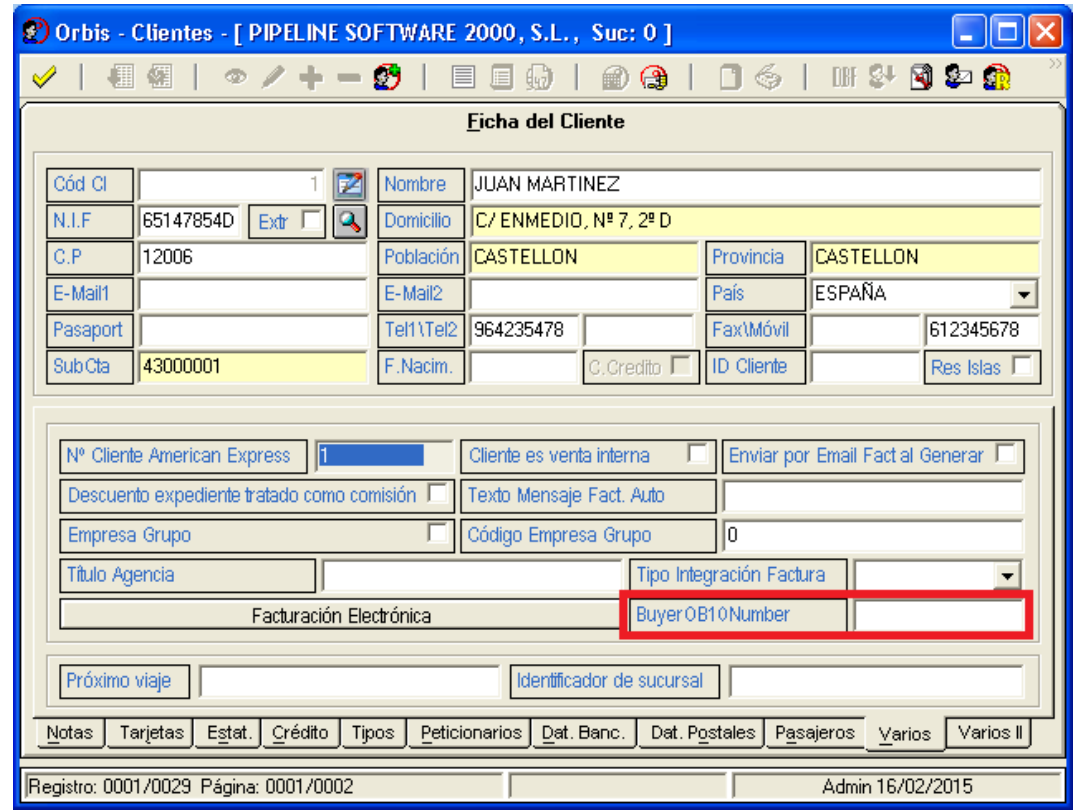

Se han modificado los datos de información del cliente para la facturación electrónica. Para ello, en la pestaña "Varios" hay un botón de *Facturación Electrónica* que al pulsarlo muestra la ventana de configuración para el cliente. En caso de que tengamos configurada esta información para la sucursal, arrastrará la configuración a los nuevos clientes que demos de alta así como a los que ya estaban en el fichero de clientes. (Ver apartado *Utilidades – Configuración – Sucursales – Documentos – Facturae).*

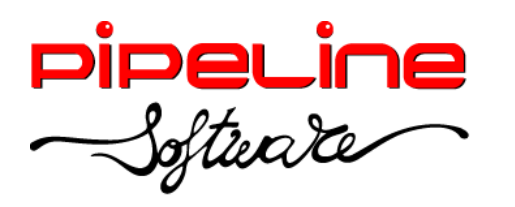

Delegación Madrid: C/Linares, 14, Locales 2-3 · 28025 MADRID (91) 542 28 88 ● Fax: (91) 547 87 82 madrid@pipeline.es

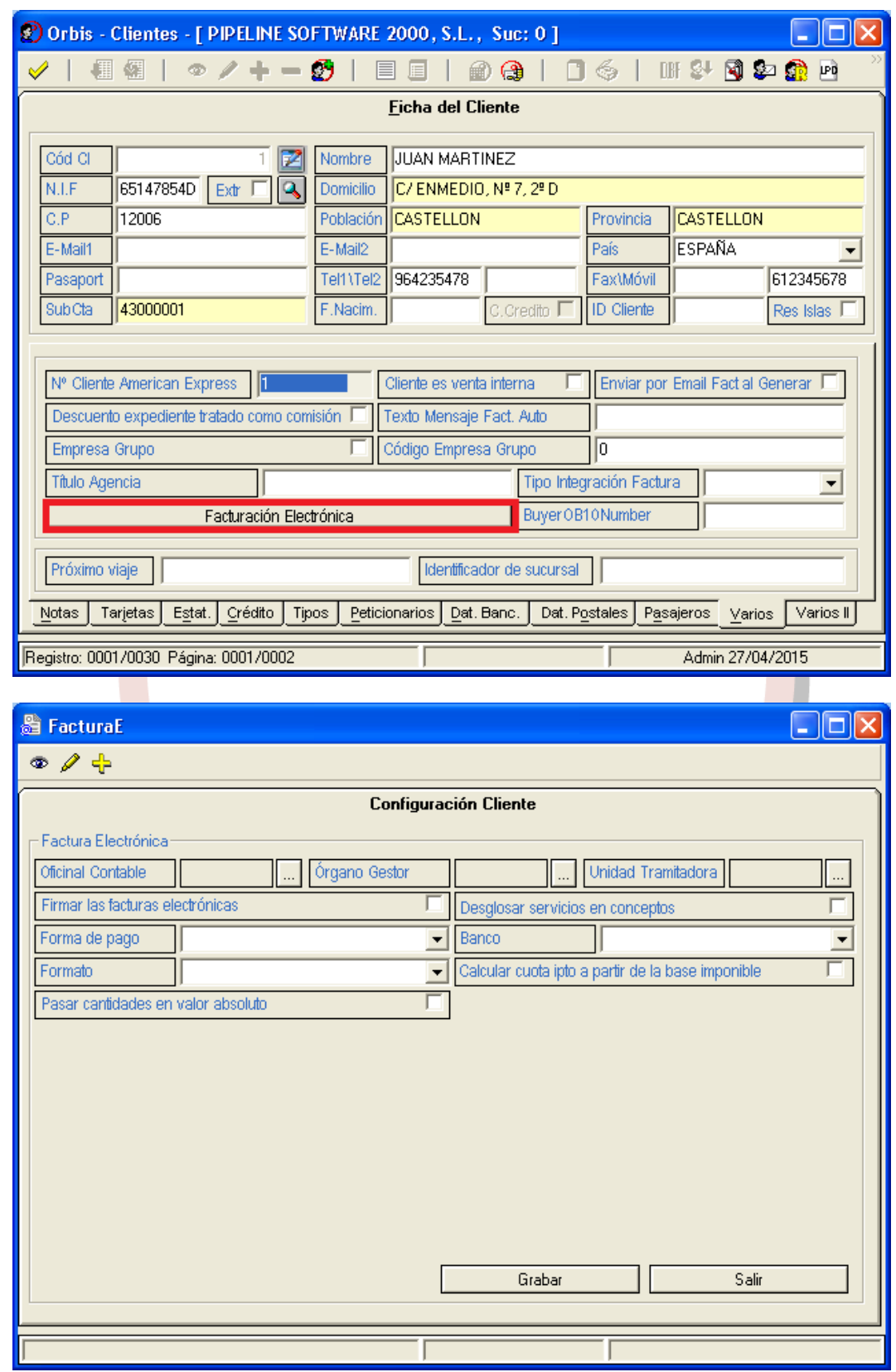

Para la configuración del cliente contamos con los siguientes campos:

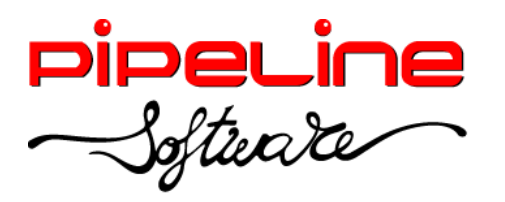

- o *Oficina Contable*
- o *Órgano Gestor*
- o *Unidad Tramitadora*
- o *Firmar las facturas electrónicas*
- o *Desglosar servicios en conceptos*
- o *Forma de pago*
- o *Banco*
- o *Formato*
- o *Calcular cuota ipto a partir de la base imponible*
- o *Pasar cantidades en valor absoluto*

### <span id="page-5-0"></span>**EXPEDIENTES**

• Al marcar el campo de "Inversión Sujeto Pasivo" del expediente se aplicará sobre el cargo por emisión, gasto de gestión y la comisión cedida de los servicios que contiene.

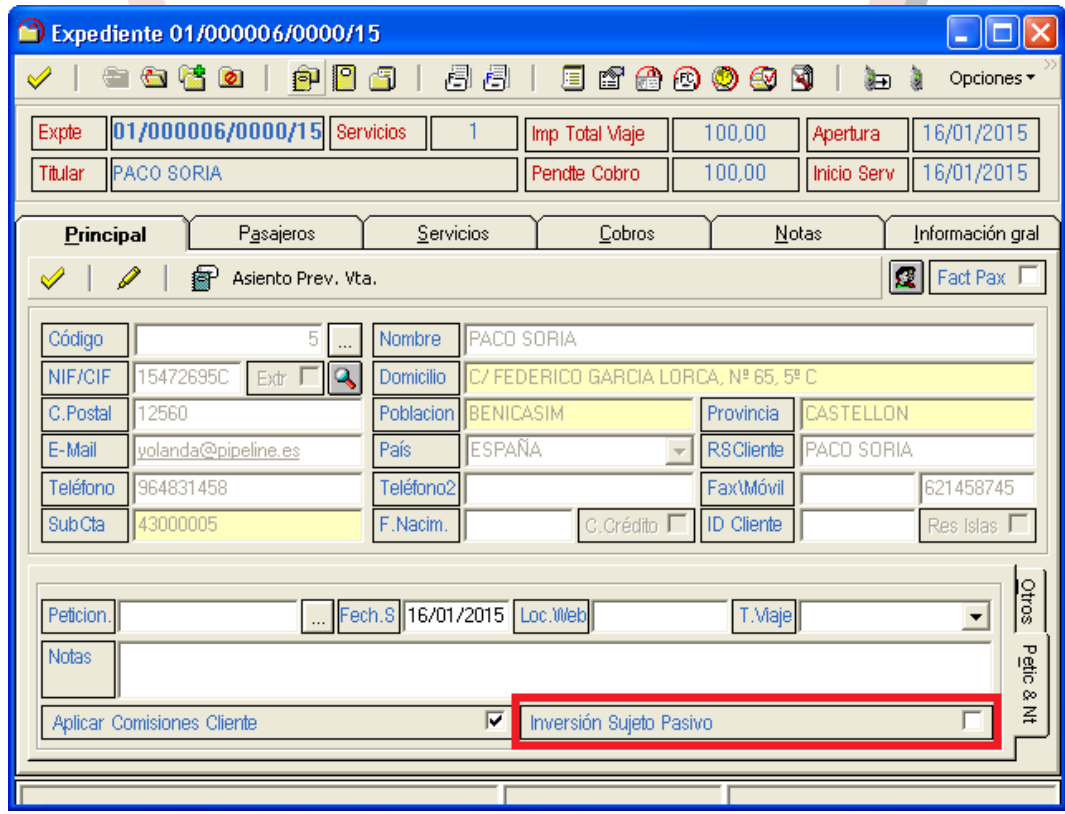

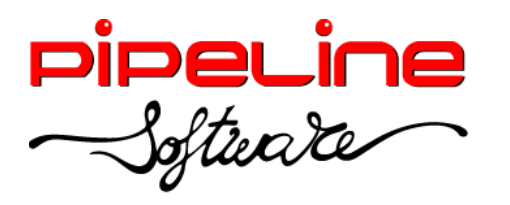

 Se ha añadido en el listado de albaranes generados el identificador interno del albarán y de la factura de crédito que contiene dicho albarán.

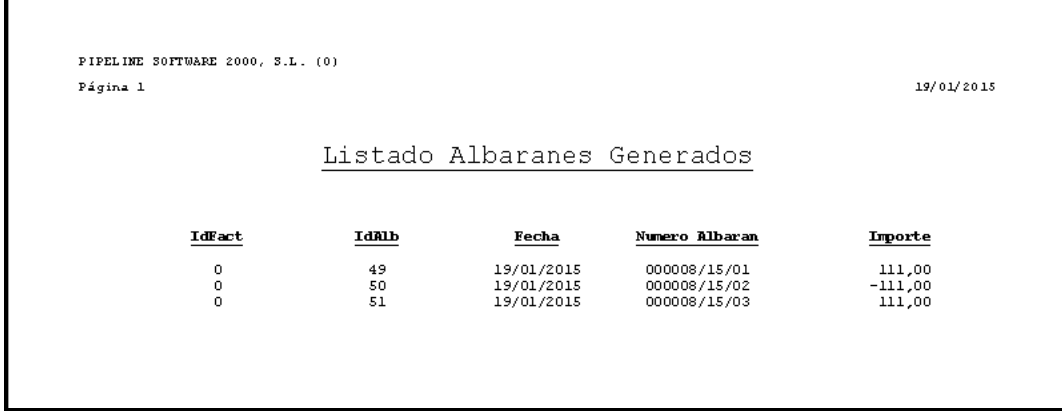

Se han ampliado los campos de "Cliente", "Población" y "Localizador" en el formulario de emisión del bono del servicio.

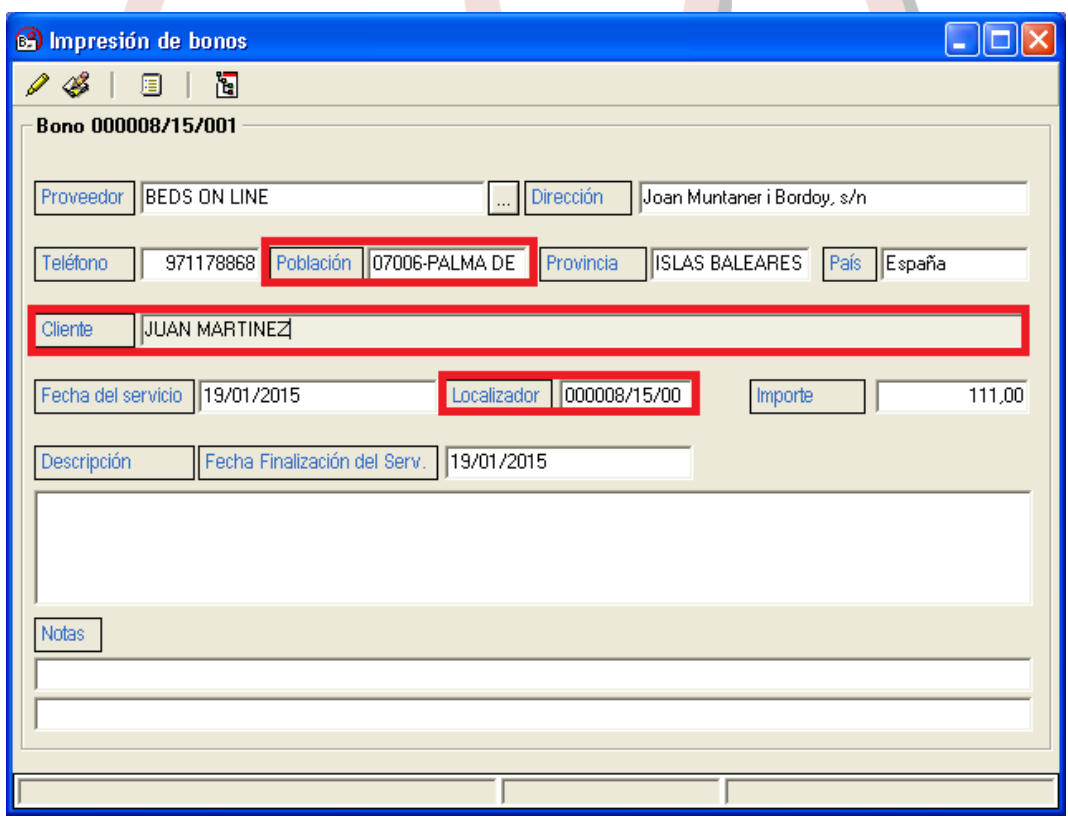

- Se ha modificado la extensión de los ficheros leídos de Renfe en formato .pdf para que cuando se hayan leído correctamente se renombren a la extensión .pdl y cuando hayan dado cualquier tipo de error se renombren a .pdt.
- Se ha ampliado el campo localizador a 8 dígitos para las capturas de Aon-Taeds.

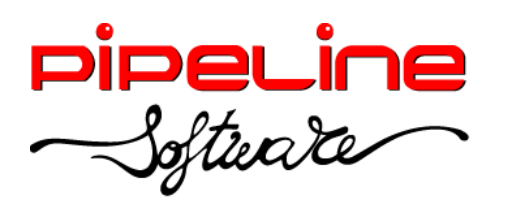

Delegación Madrid: C/Linares, 14, Locales 2-3 · 28025 MADRID (91) 542 28 88 ● Fax: (91) 547 87 82 madrid@pipeline.es

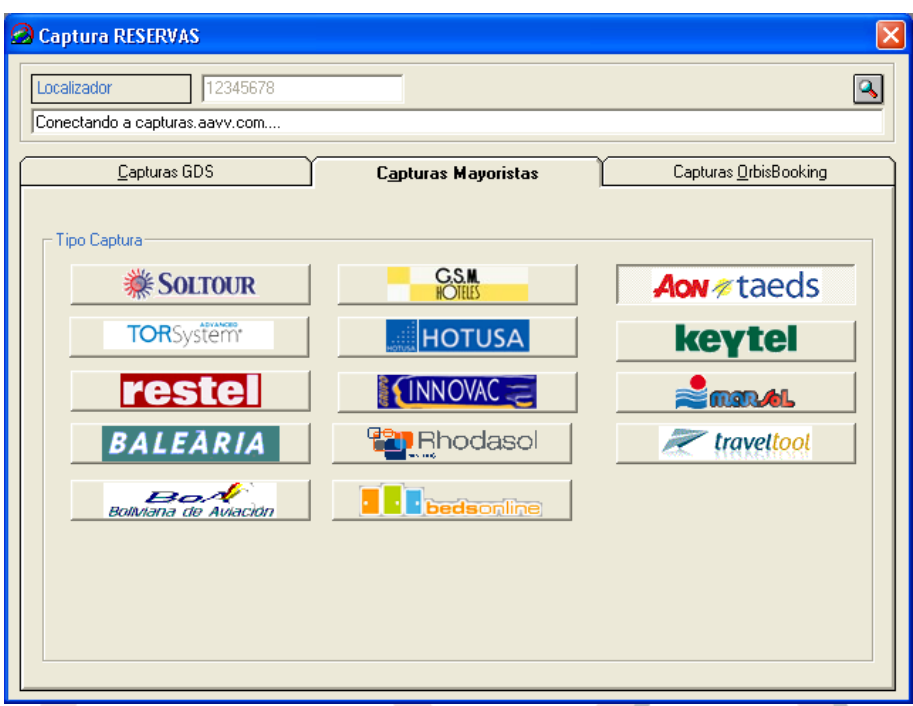

- Se ha añadido el botón "Desglose de datos Diners" en la barra de herramientas del servicio, para que en el caso de tratarse de un servicio Diners (para ello el cliente debe tener en su ficha creada un tipo de tarjeta *Diners* y el servicio del expediente debe estar asociado a una tarjeta de este tipo) permita añadir información adicional en los siguientes campos:
	- o *Ref. 6:* Ciudad de destino.
	- o *Ref. 7:* País.
	- o *Ref. 8:* Pasajero.
	- o *Ref. 9:* CIF.
	- o *Ref. 10:* Número de factura.

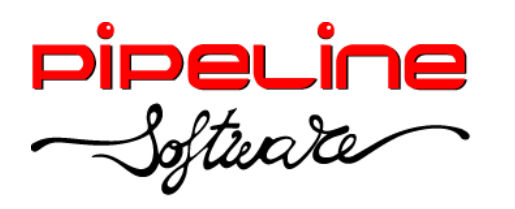

Delegación Madrid: C/Linares, 14, Locales 2-3 · 28025 MADRID (91) 542 28 88 ● Fax: (91) 547 87 82 madrid@pipeline.es

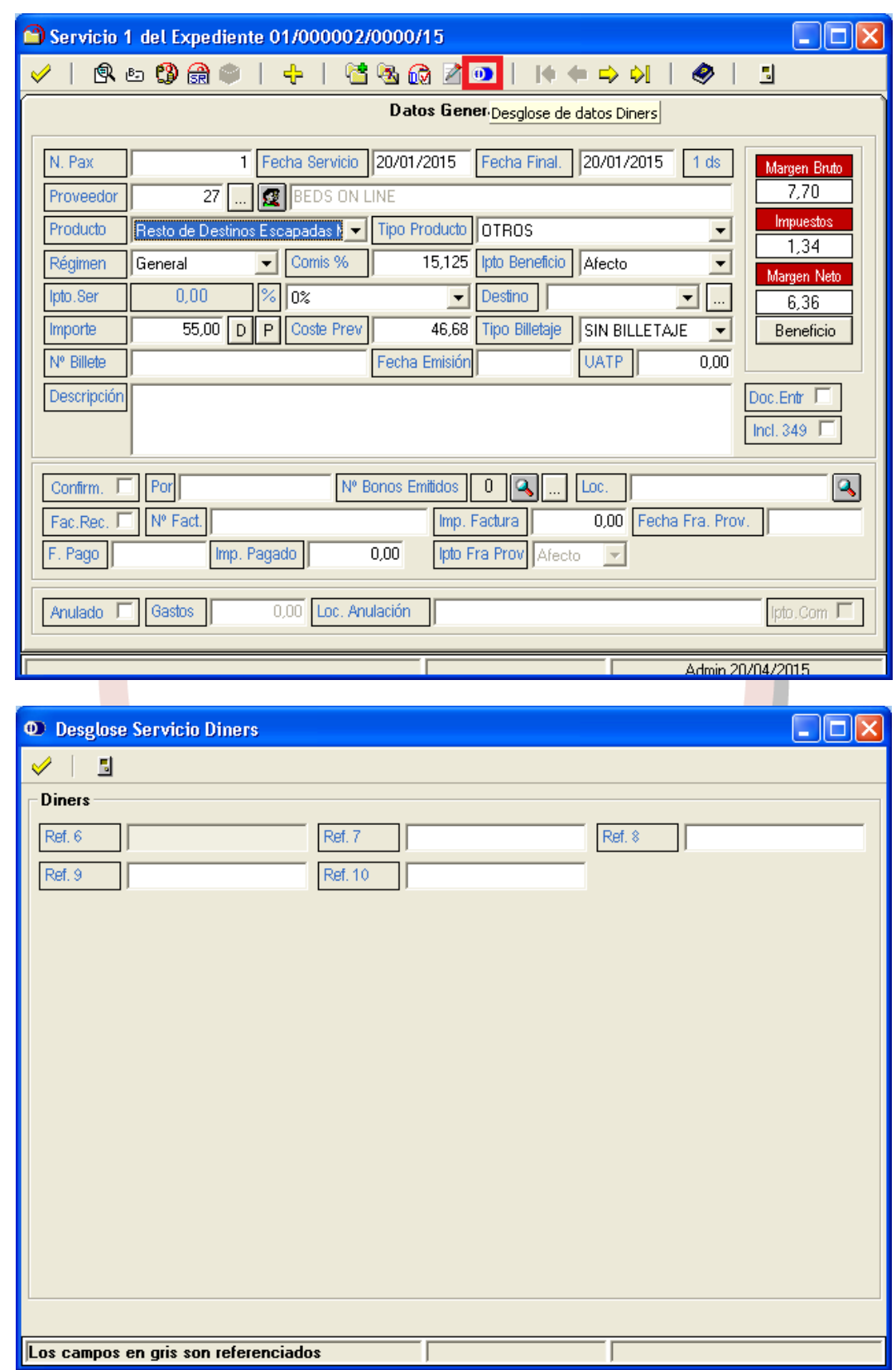

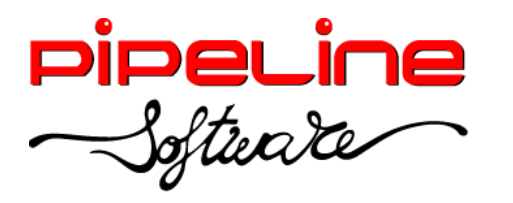

- Se han eliminado las opciones para indicar que desglose los cargos por emisión y los gastos de gestión en factura, y por defecto siempre se van a desglosar en factura.
- Se ha modificado el tratamiento de capturas de Pnr's con cobros UATP en expedientes con albaranes previamente emitidos de la siguiente forma, según configuración de la variable "Captura UATP" (esta variable se encuentra en *Utilidades – Configuración – Sucursales – Enlaces – Sistemas de Reservas – Capturas GDS)*:
	- o Existe una restricción para todas las configuraciones: Si se intenta modificar un servicio cuyo valor en el campo UATP es distinto de "0", no permite capturar ningún Pnr.
	- o "No introduce cobro": Permite capturar un Pnr independientemente de que el Pnr tenga una parte cobrada por UATP.
	- o "Introduce cobro automáticamente" o "Pregunta si introduce cobro": No permite capturar Pnr's con importe UATP.
- Se ha modificado el campo "Destino" para que únicamente permita cargar los destinos a través del selector.

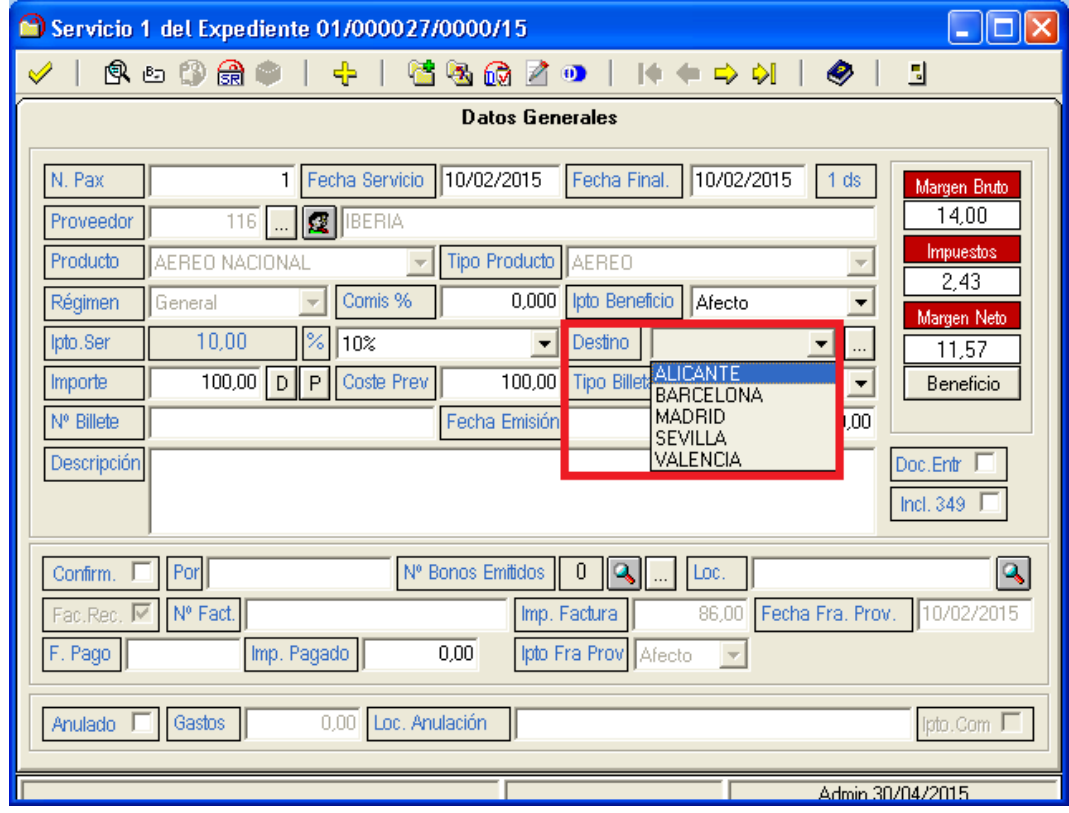

Se han modificado los campos de los beneficios e impuesto del servicio, por:

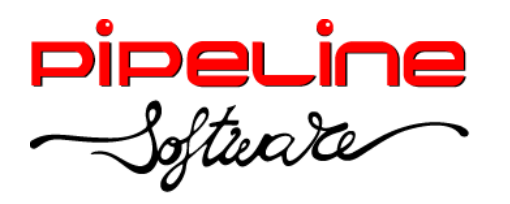

- o *Margen Bruto:* Diferencia entre el importe del servicio (restado el descuento) y el importe de la factura. Si no hay importe de factura ni está marcada la opción de factura recepcionada, se toma como referencia el coste previsto del servicio para calcular este margen.
- o *Impuestos:* Importe total de los impuestos del servicio, incluyendo el impuesto del beneficio, del cargo por emisión, del gasto de gestión y del descuento, en caso de que éstos estén marcados como afectos de impuesto.
- o *Margen Neto:* Diferencia entre el margen bruto y los impuestos del servicio.
- o *Beneficio:* Al pulsar sobre este botón se abre una ventana con los diferentes conceptos del servicio, en los que se detalla la base imponible, el porcentaje de impuesto, la cuota de impuesto y el margen bruto de cada concepto

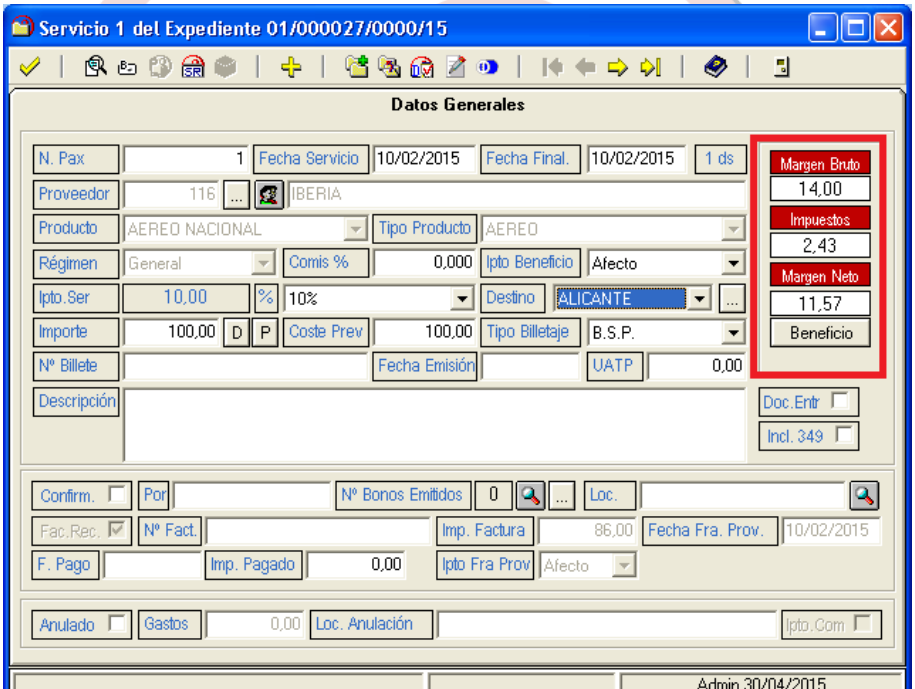

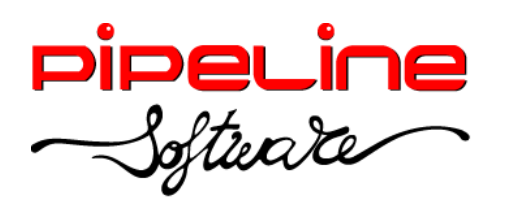

Delegación Madrid: C/Linares, 14, Locales 2-3 · 28025 MADRID (91) 542 28 88 ● Fax: (91) 547 87 82 madrid@pipeline.es

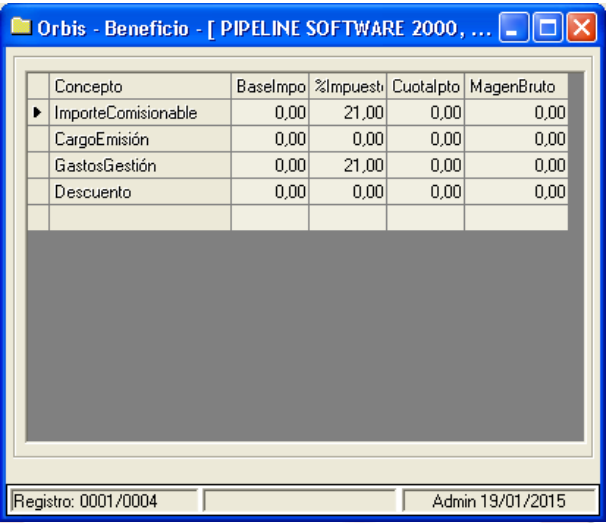

 Se ha renombrado el campo del servicio de "Impuesto Comisión" por "Ipto Beneficio", con valores *Afecto, Exento* e *Inversión Sujeto Pasivo.* La *Inversión Sujeto Pasivo*  sólo es posible en régimen General, Propio General y RG Renuncia REAV (para la parte de la venta). En caso de que el régimen del servicio sea "Propio General" o "RG Renuncia REAV" y el "Ipto Beneficio" esté *Exento,* automáticamente se actualizará el "Ipto. Ser" (impuesto del servicio) al 0%.

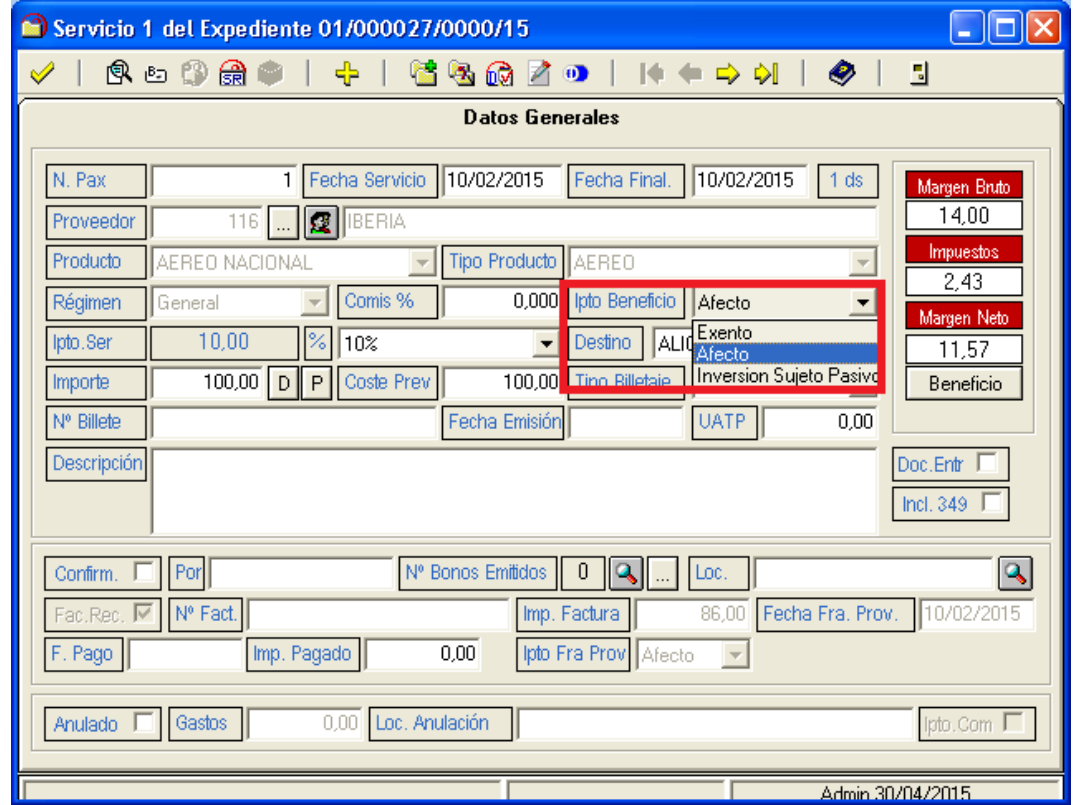

 Se ha añadido el campo "Ipto" para indicar el impuesto de la factura de proveedor con valores "Afecto", "Exento" e "Inversión Sujeto Pasivo" para la parte de la compra

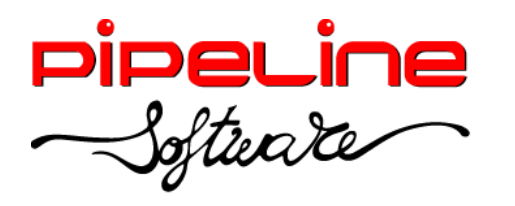

Delegación Madrid: C/Linares, 14, Locales 2-3 · 28025 MADRID (91) 542 28 88 ● Fax: (91) 547 87 82 madrid@pipeline.es

del servicio. Este valor es modificable en servicios de régimen *Propio General* y *RG Renuncia REAV.* En caso de que la factura de proveedor se recepcione desde el módulo *Recepción de Facturas de Proveedores*, este apartado se indicará desde allí.

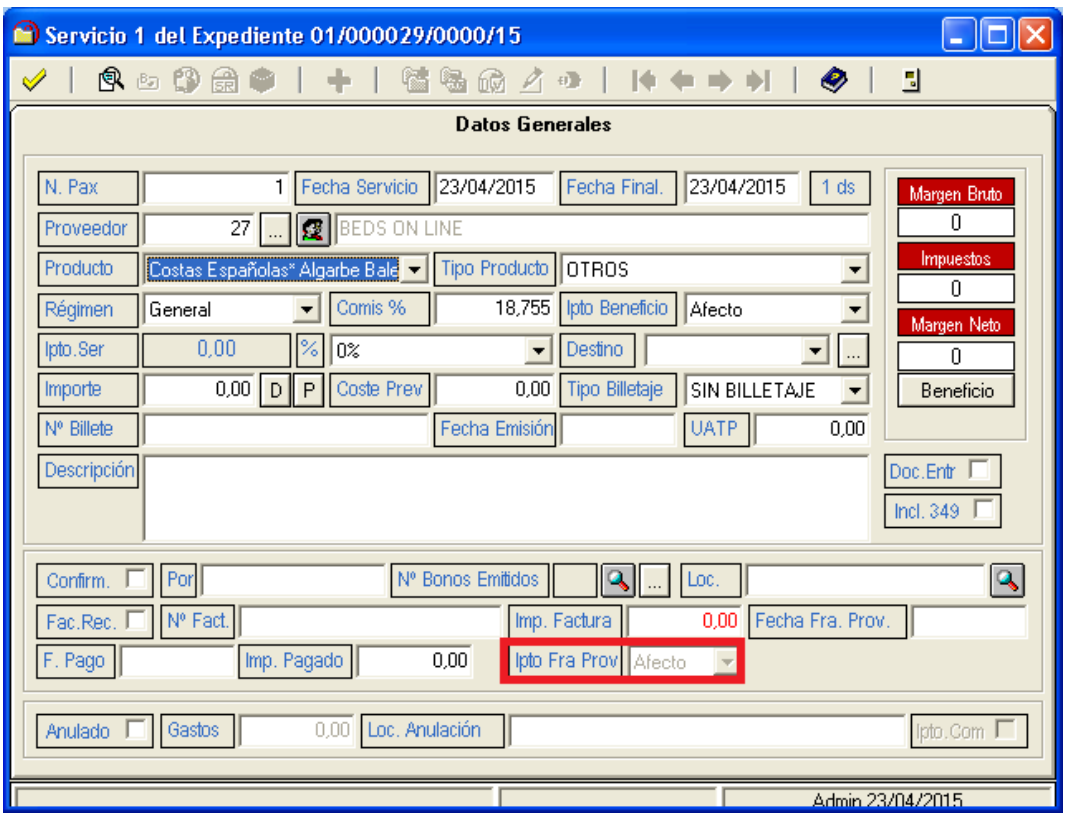

# <span id="page-12-0"></span>**HISTÓRICOS**

· Se ha añadido la funcionalidad de elegir en qué ruta queremos que se generen los listados de facturas agrupadas.

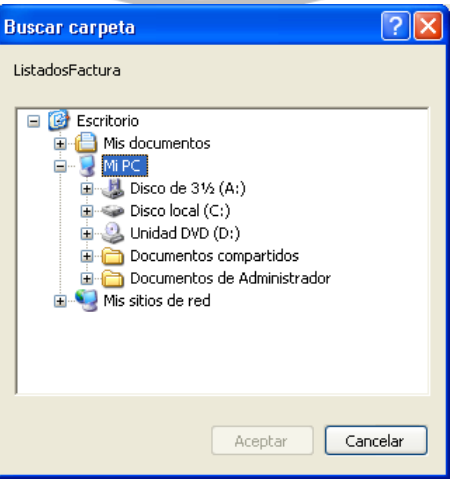

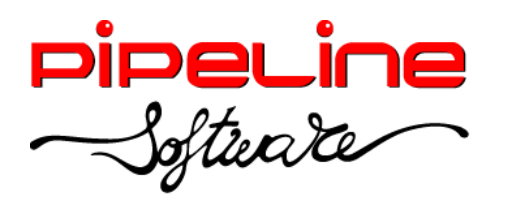

Delegación Madrid: C/Linares, 14, Locales 2-3 · 28025 MADRID (91) 542 28 88 ● Fax: (91) 547 87 82 madrid@pipeline.es

### <span id="page-13-0"></span>**RESUMEN DE EXPEDIENTES**

 Se ha añadido el campo "ID Servicio", que es el identificador interno del servicio, en los ficheros generados desde los botones de "Exportación a Excel (Ctrl+B)" y "Exportación a Dbf (Ctrl+F)".

#### <span id="page-13-1"></span>**LIBROS REGISTRO IVA – 347**

 Se ha añadido la posibilidad de cambiar la ruta de exportación en los listados generados para la Declaración 347 en el momento de generarlos. Por defecto aparece la ruta de exportación definida en configuración (ver *Ruta Exportación* que se encuentra en *Utilidades – Configuración – Agencia – Varios II).*

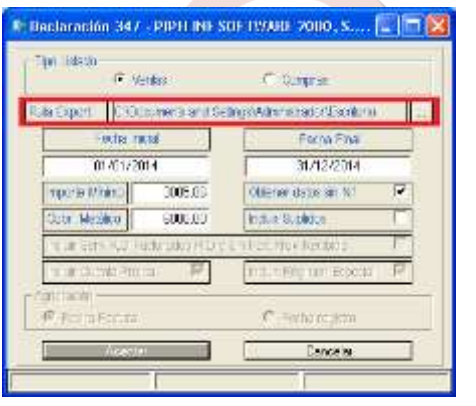

# <span id="page-13-2"></span>**FACTURAS CRÉDITO – EMISIÓN FACTURA Y ALBARANES PENDIENTES**

· Se ha añadido la columna ausente "16 - UsuarioSeleccionado" que muestra el nombre del usuario que tiene el albarán seleccionado.

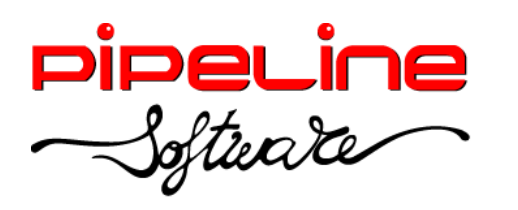

Delegación Madrid: C/Linares, 14, Locales 2-3 · 28025 MADRID (91) 542 28 88 ● Fax: (91) 547 87 82 madrid@pipeline.es

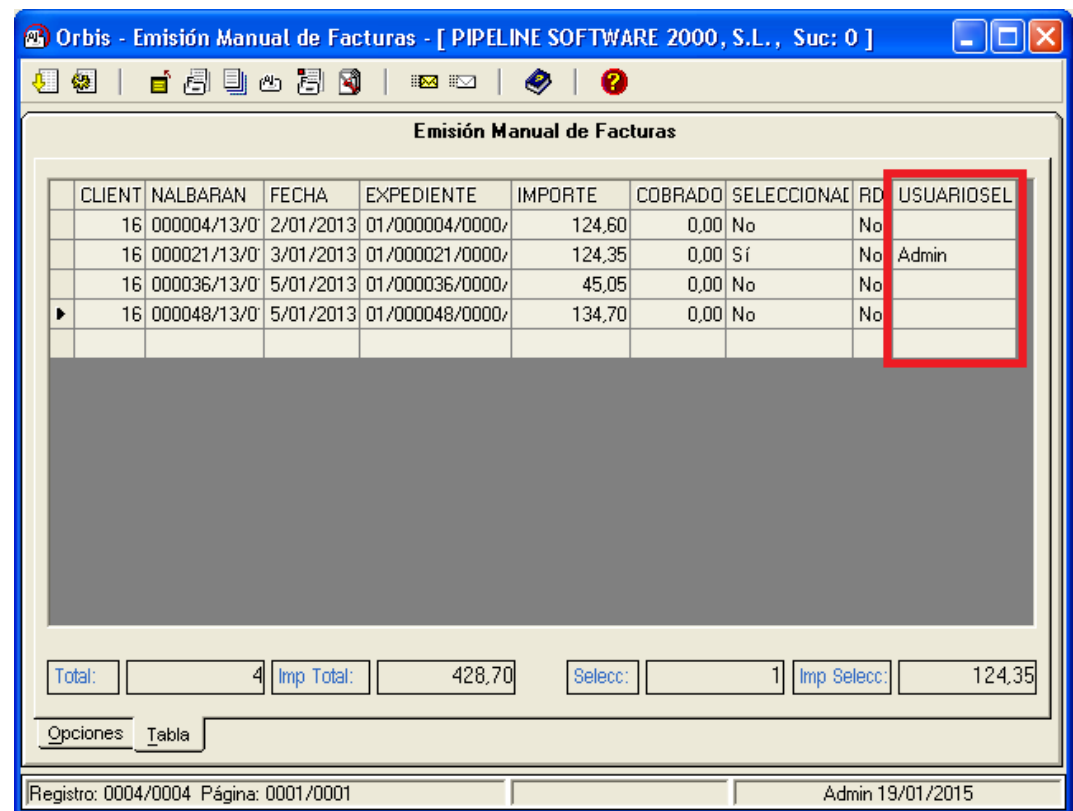

## <span id="page-14-0"></span>**RECEPCIÓN FACTURAS - FACTURAS PROVEEDORES**

• Se ha añadido el botón de "Desrecepciona todos los servicios listados" para que elimine de la factura de proveedor todos los servicios que tiene recepcionados en la misma.

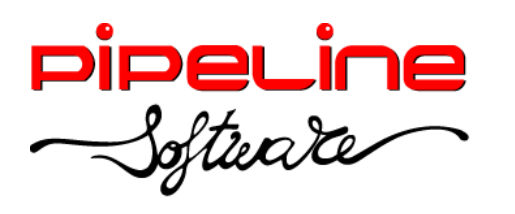

Delegación Madrid: C/Linares, 14, Locales 2-3 · 28025 MADRID (91) 542 28 88 ● Fax: (91) 547 87 82 madrid@pipeline.es

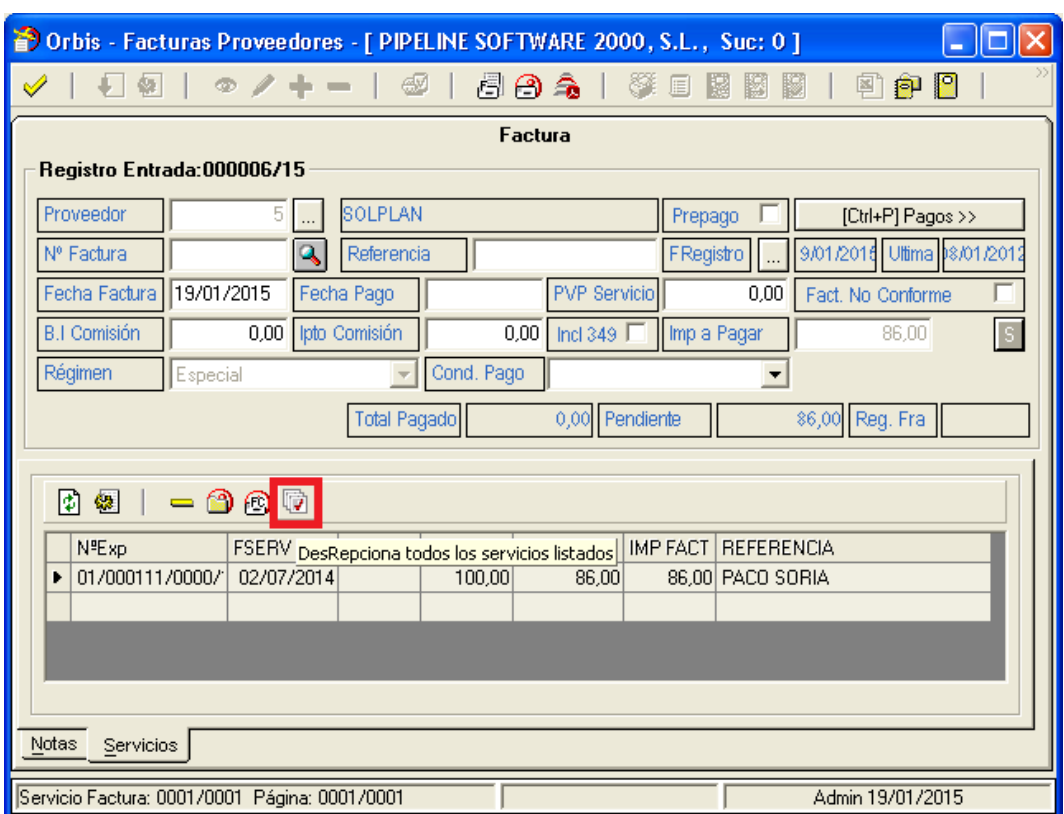

Se ha añadido el campo "Ipto Fra Prov" para indicar cómo reflejar el impuesto de la factura de proveedor, si está *Exento/Afecto/Inversión Sujeto Pasivo*.

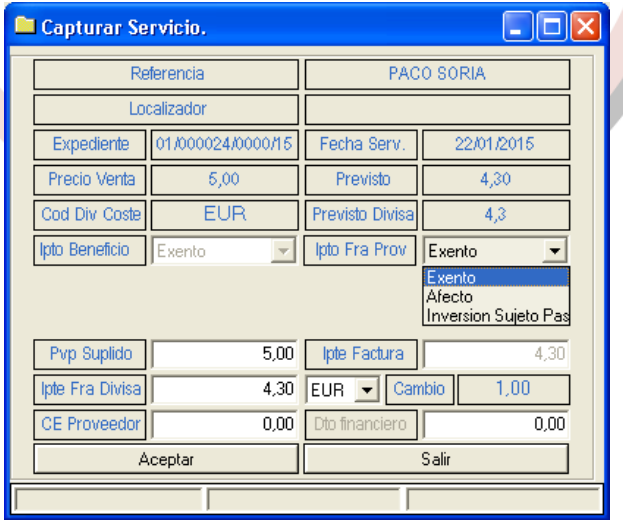

### <span id="page-15-0"></span>**GRUPOS**

 Se ha añadido el botón para cargar la tabla de *Destinos* de configuración y poder dar de alta más destinos sin necesidad de salir del grupo. Además, se ha modificado para que únicamente se pueda cargar el destino del grupo a través del selector.

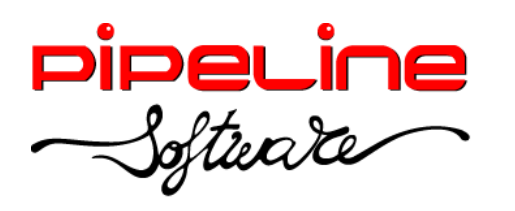

Delegación Madrid: C/Linares, 14, Locales 2-3 · 28025 MADRID (91) 542 28 88 ● Fax: (91) 547 87 82 madrid@pipeline.es

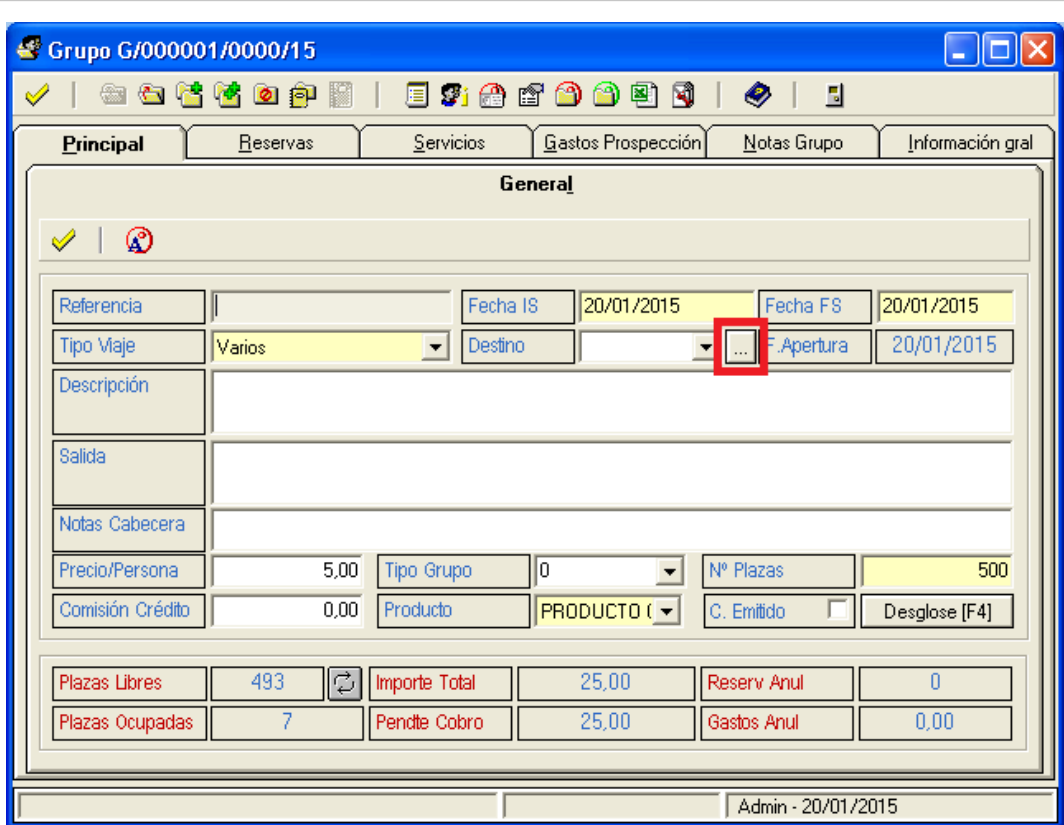

 Se ha añadido el botón para cargar la tabla de *Destinos* de la configuración y poder dar de alta más destinos sin necesidad de salir del servicio del grupo. Además, se ha modificado para que únicamente se pueda cargar el destino del servicio a través del selector.

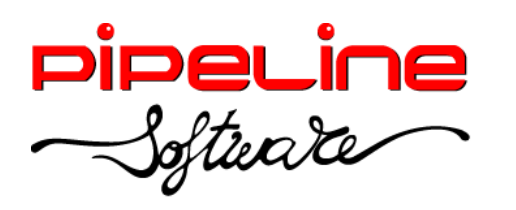

Delegación Madrid: C/Linares, 14, Locales 2-3 · 28025 MADRID (91) 542 28 88 ● Fax: (91) 547 87 82 madrid@pipeline.es

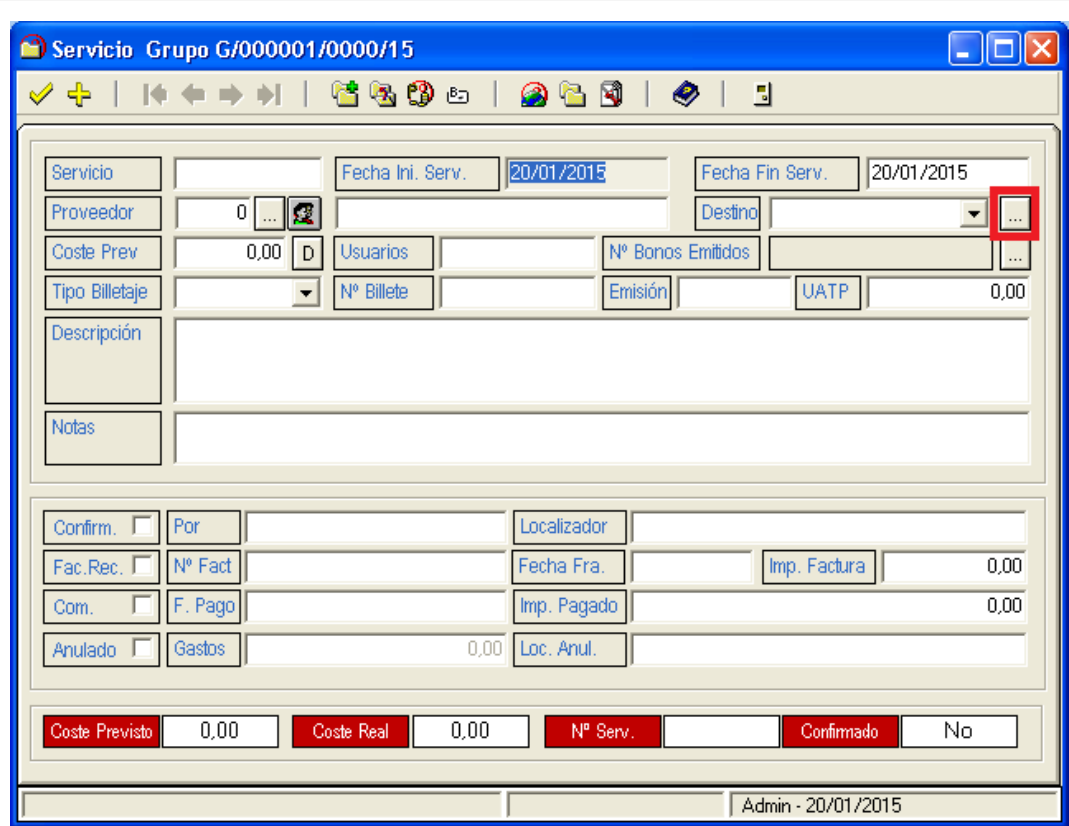

• Se ha modificado la extensión de los ficheros leídos de Renfe en formato .pdf para que cuando se hayan leído correctamente se renombren a la extensión .pdl y cuando hayan dado cualquier tipo de error se renombren a .pdt.

Se ha ampliado el campo localizador a 8 dígitos para las capturas de Aon-Taeds.

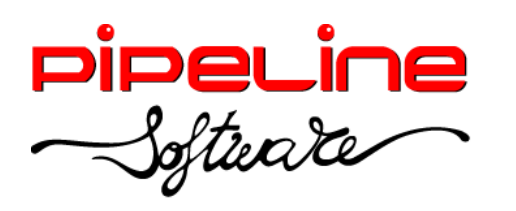

Delegación Madrid: C/Linares, 14, Locales 2-3 · 28025 MADRID (91) 542 28 88 ● Fax: (91) 547 87 82 madrid@pipeline.es

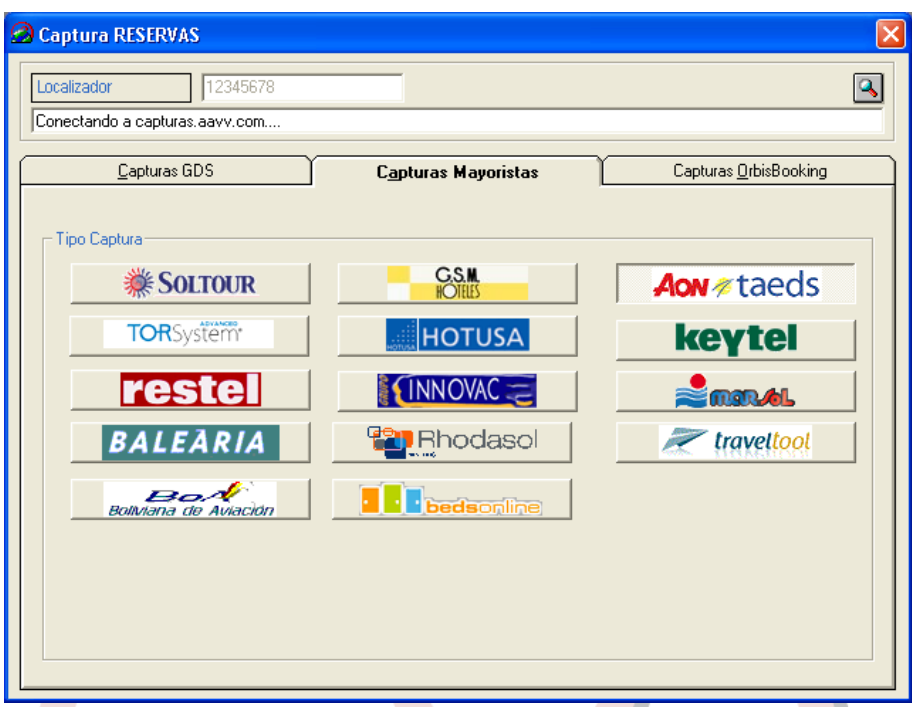

Se ha mejorado el botón de "Imprimir bonos generados" para que si tenemos la configuración de seleccionar el logo para cada impresión, sólo nos pregunte una vez qué logo queremos utilizar para la impresión de todos los bonos generados, en vez de seleccionar para cada impresión el logo.

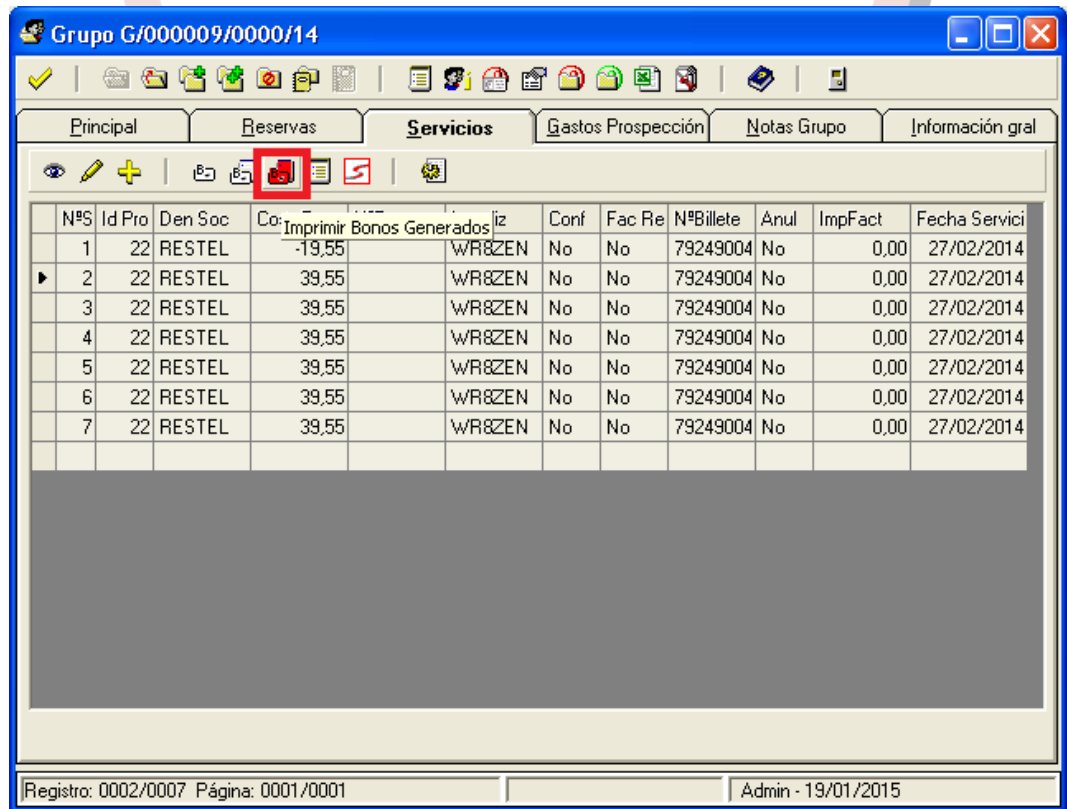

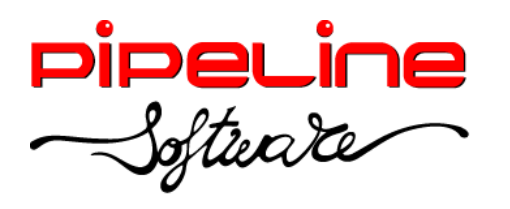

## <span id="page-19-0"></span>**CONFIGURACIÓN**

 Se ha añadido la variable "SubCta Grupo Por Producto" (en *Utilidades – Configuración – Datos – Varios),* para que al activarlo utilice las subcuentas definidas en el tipo de producto en vez de las subcuentas generales*.*

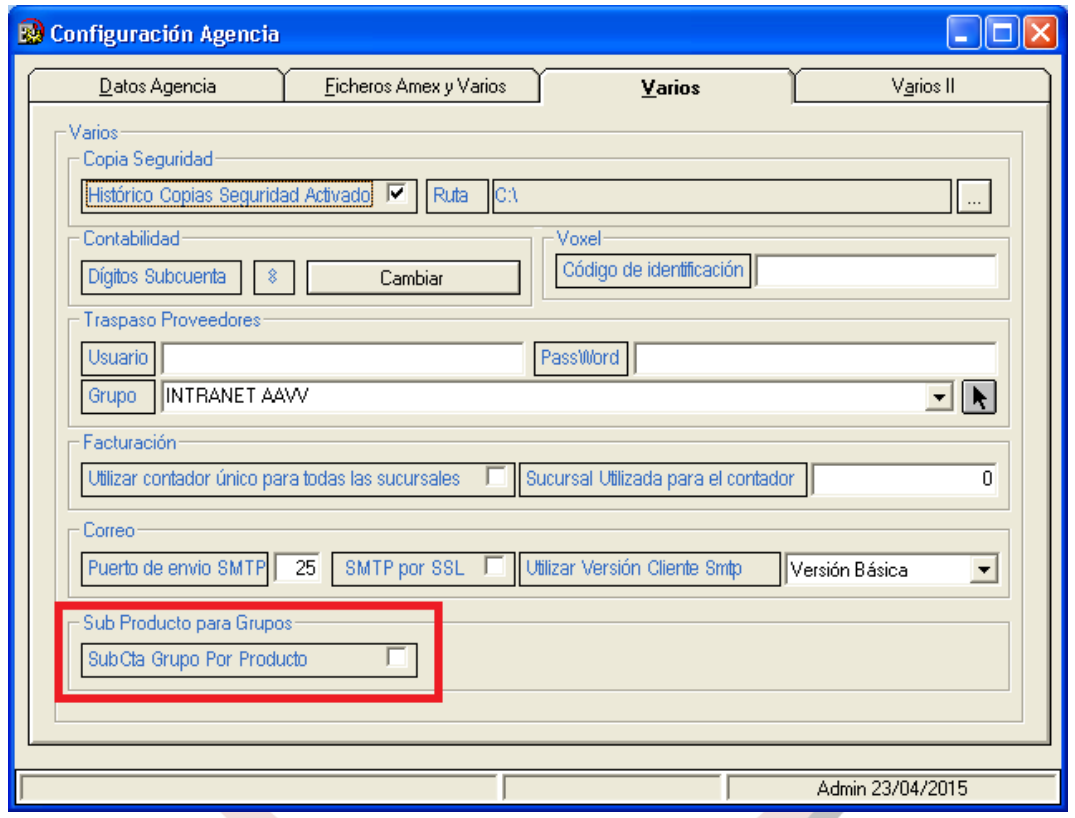

- Se han añadido los siguientes accesos opciones (en *Utilidades – Configuración – Sucursales – Seguridad – Accesos Opciones)*:
	- o "ModificarImpuestoGrupos" para permitir modificar el impuesto de la cabecera del grupo.

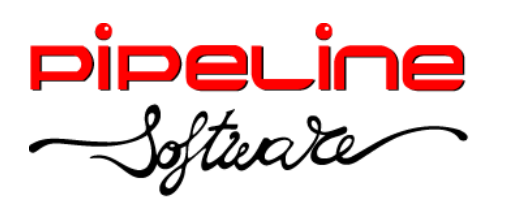

Delegación Madrid: C/Linares, 14, Locales 2-3 · 28025 MADRID (91) 542 28 88 ● Fax: (91) 547 87 82 madrid@pipeline.es

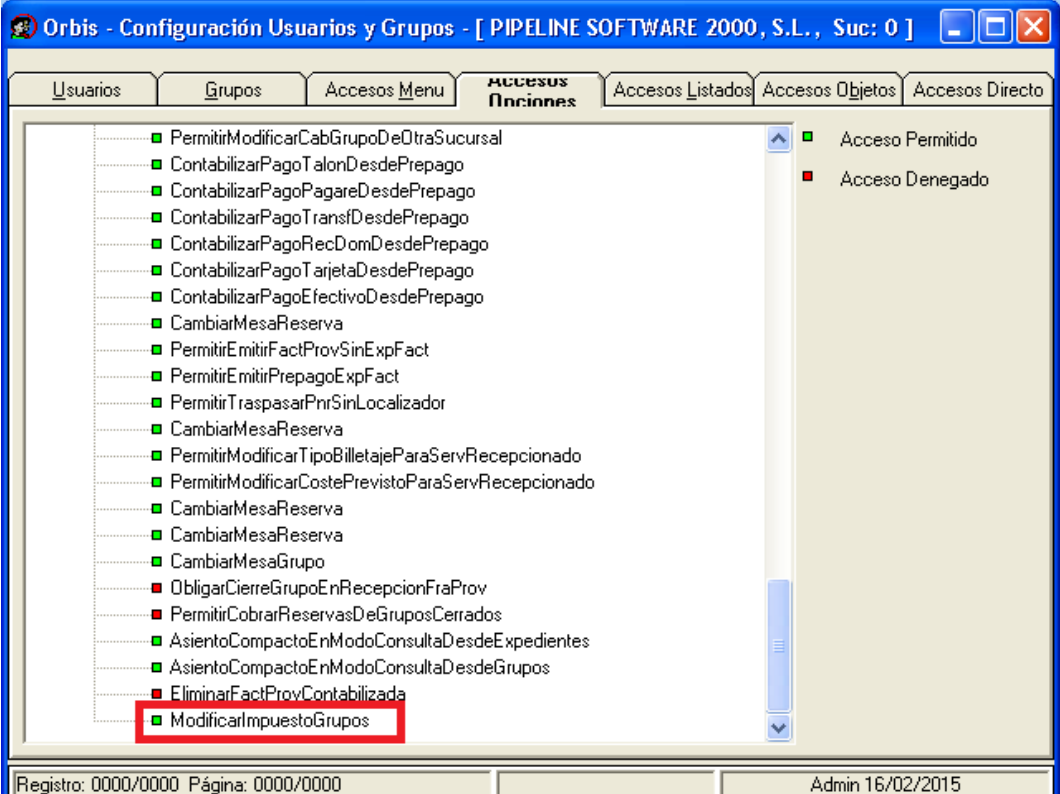

o "PermitirPvpSuplidoConServicioRecepcionado", para que recalcule el pvp suplido del servicio al modificar los importes del servicio aunque éste tenga la factura de proveedor recepcionada. Además, la factura por comisión no se emitirá en base a este campo como hasta ahora sino con los importes actuales del servicio.

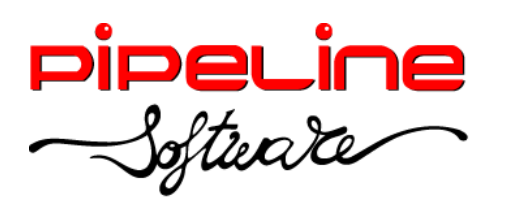

Delegación Madrid: C/Linares, 14, Locales 2-3 · 28025 MADRID (91) 542 28 88 ● Fax: (91) 547 87 82 madrid@pipeline.es

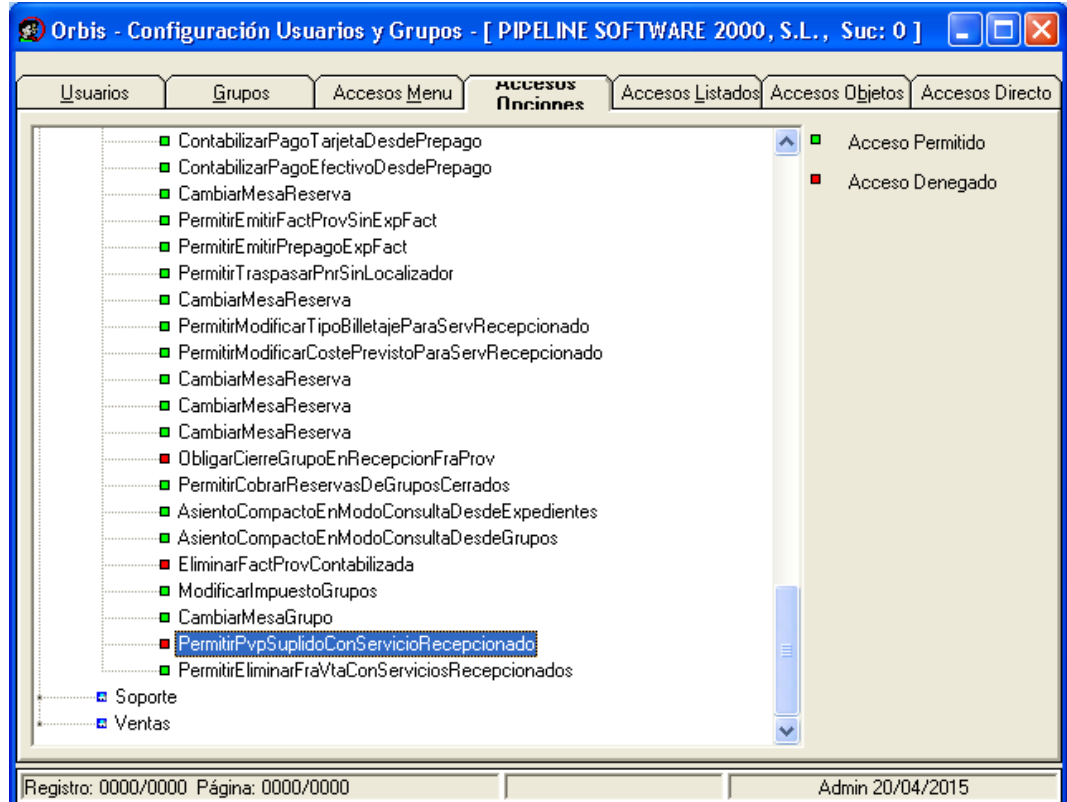

o "PermitirEliminarFraVtaConServiciosRecepcionados", que permite abonar una factura de un expediente en caso de que algún servicio tenga factura recepcionada.

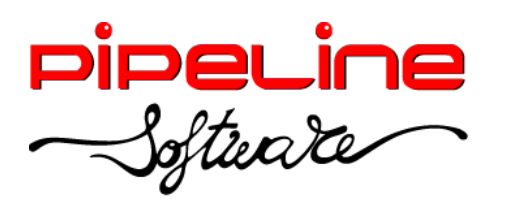

Delegación Madrid: C/Linares, 14, Locales 2-3 · 28025 MADRID (91) 542 28 88 ● Fax: (91) 547 87 82 madrid@pipeline.es

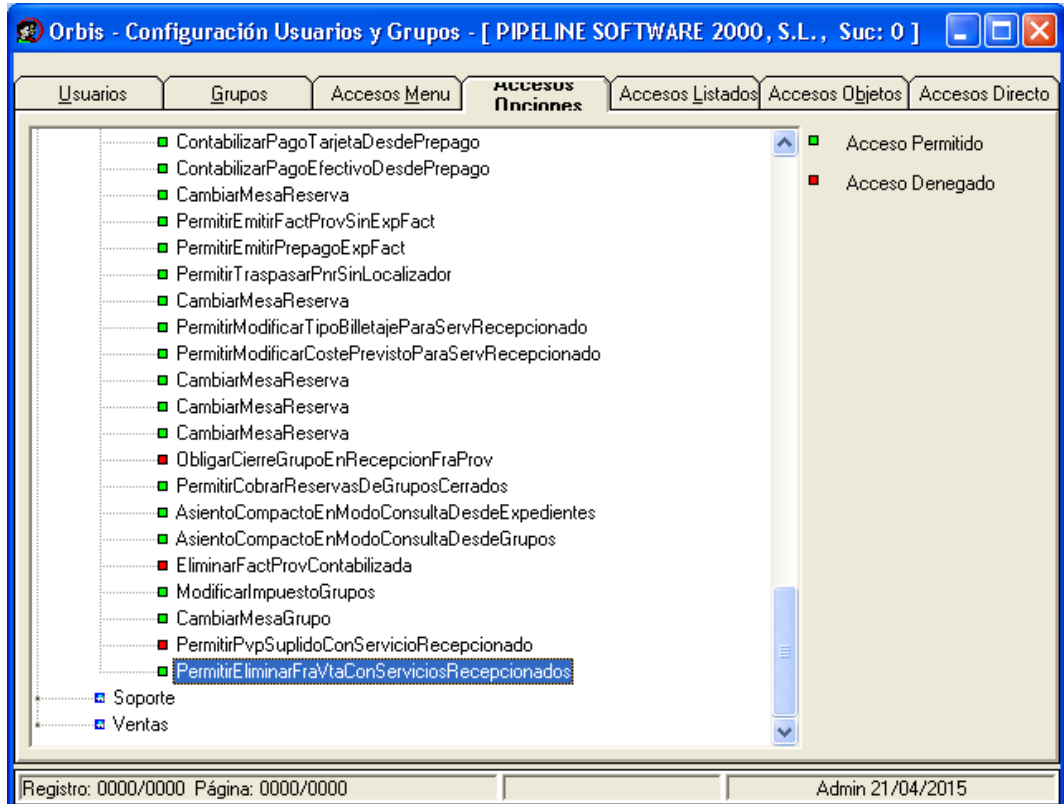

Se ha añadido el acceso objeto "Grupo:Destino" para poder ocultar o deshabilitar el desplegable del destino de la pestaña principal del grupo. (Ver opción de seguridad en *Utilidades – Configuración – Sucursales – Seguridad – Accesos Objetos).*

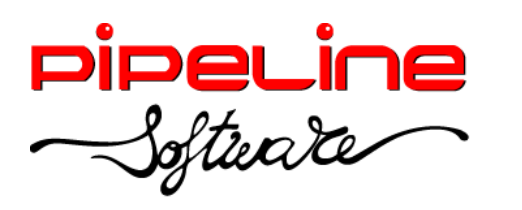

Delegación Madrid: C/Linares, 14, Locales 2-3 · 28025 MADRID (91) 542 28 88 ● Fax: (91) 547 87 82 madrid@pipeline.es

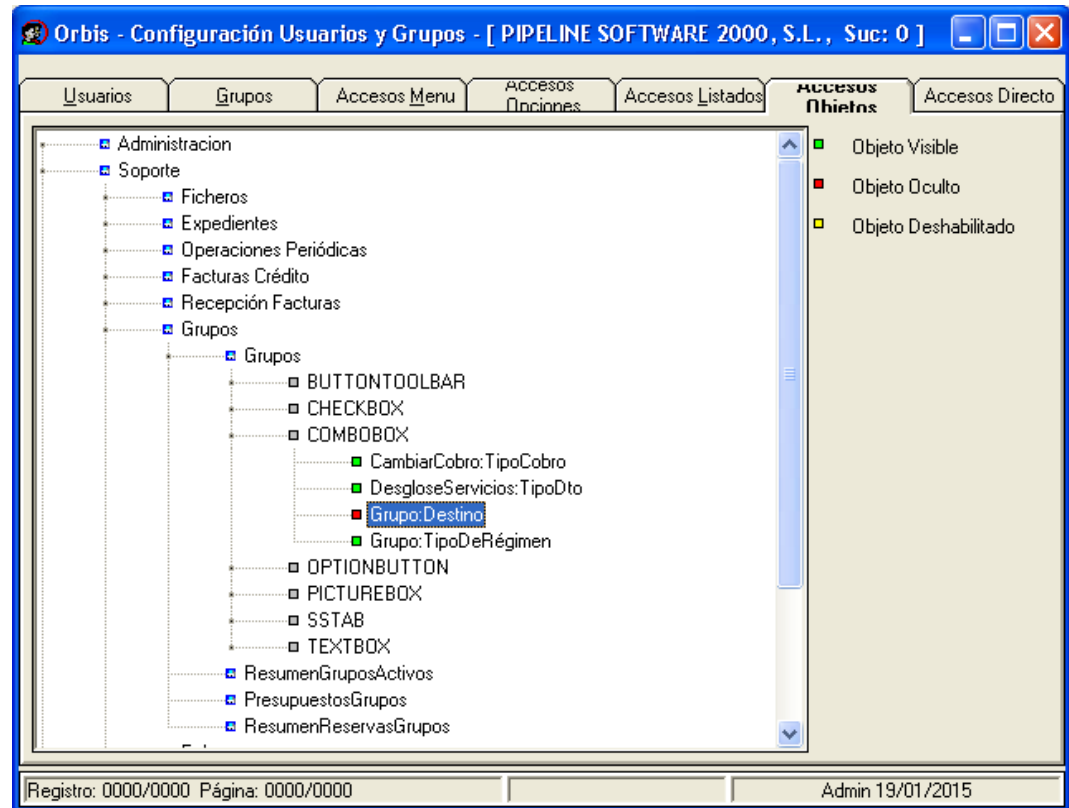

Se ha añadido la variable "Imprime las observaciones en las facturas de crédito" para que se impriman en la factura de crédito las observaciones descritas en cada albarán. (Esta variable se encuentra en *Utilidades – Configuración – Sucursales – Documentos – Facturas – Varios 2).*

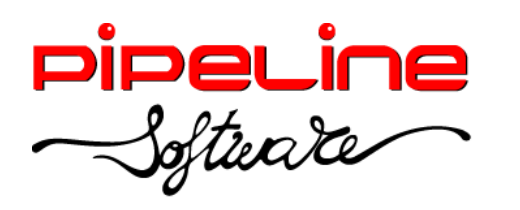

Delegación Madrid: C/Linares, 14, Locales 2-3 · 28025 MADRID (91) 542 28 88 ● Fax: (91) 547 87 82 madrid@pipeline.es

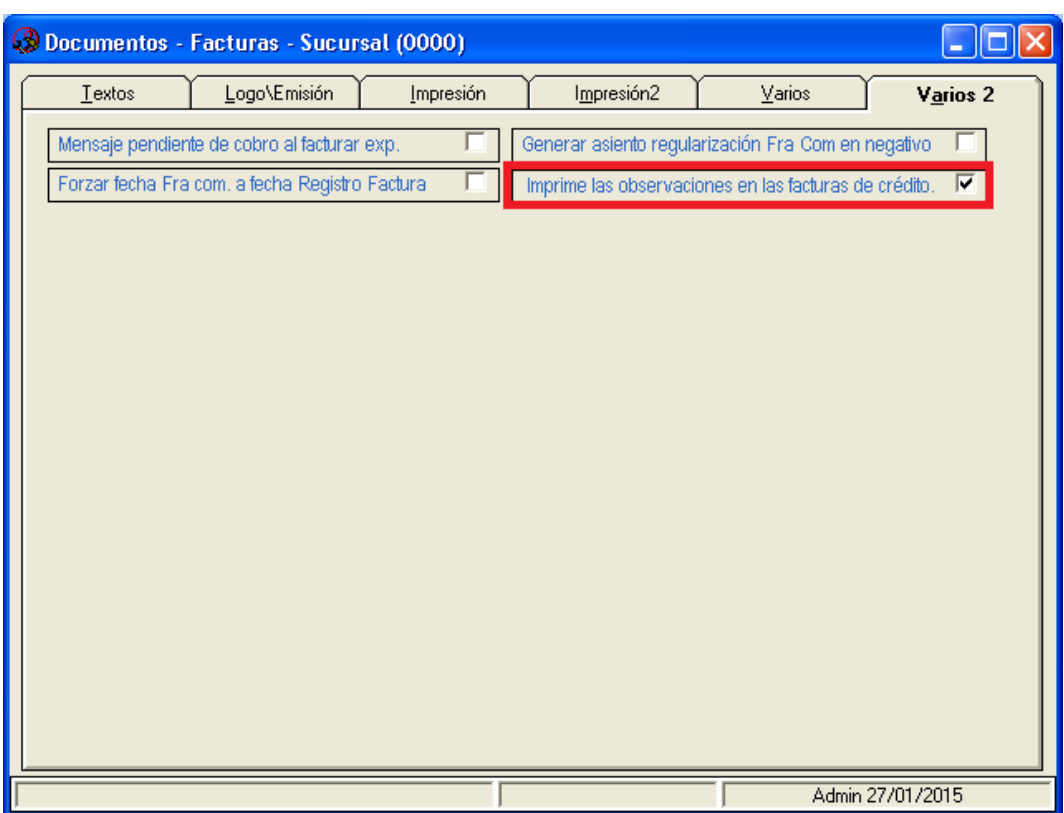

Se ha vinculado las subcuentas de "IVA Soportado" y de "IVA Repercutido" con los diferentes tipos de impuestos creados en la configuración (ver tabla *Tipos Impuestos,*  que se encuentra en *Utilidades – Configuración – Sucursales – Enlaces – Enlace Contable – Tipos Impuestos,* y tabla *Subcuentas Contables* que se encuentra en *Utilidades – Configuración – Sucursales – Enlaces – Enlace Contable - Subcuentas).* 

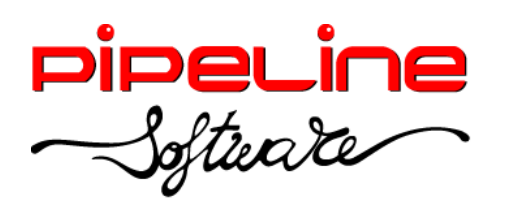

Delegación Madrid: C/Linares, 14, Locales 2-3 · 28025 MADRID (91) 542 28 88 ● Fax: (91) 547 87 82 madrid@pipeline.es

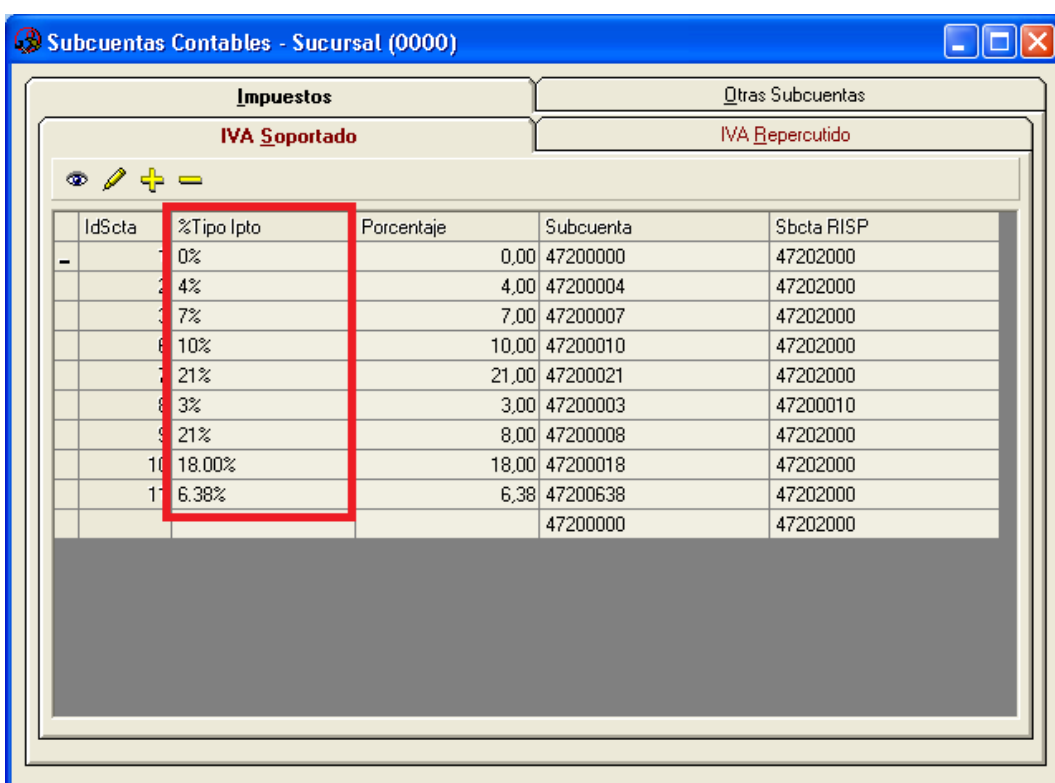

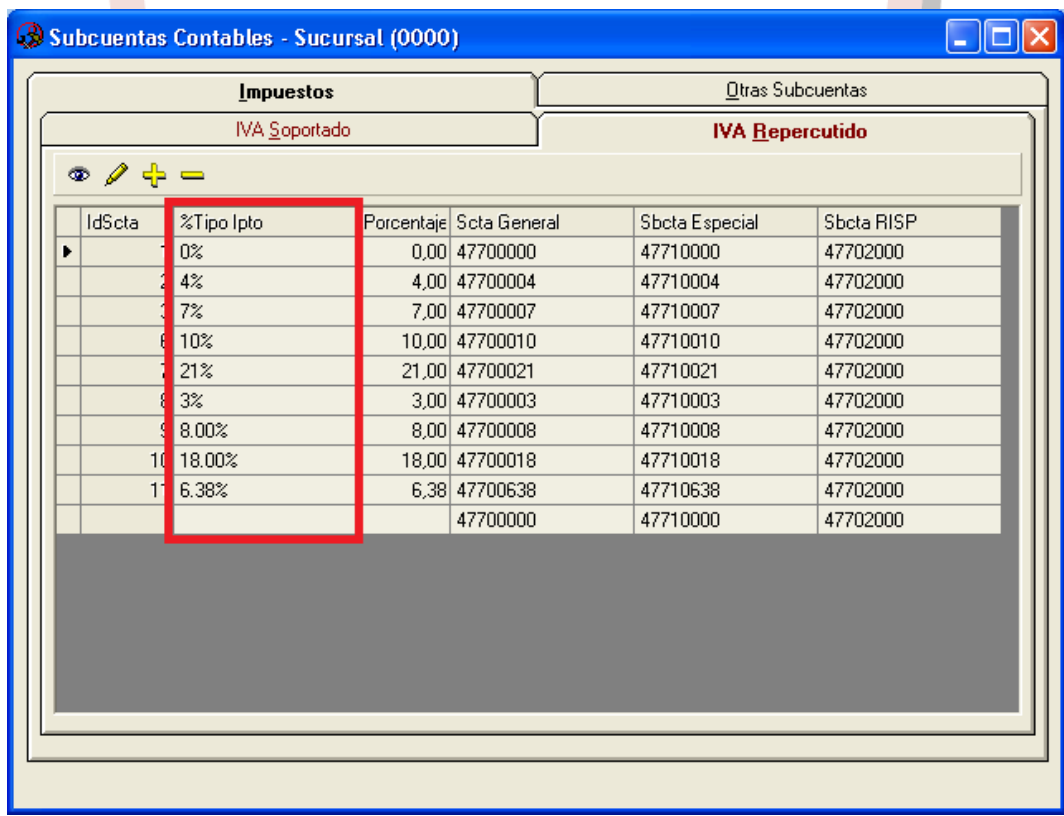

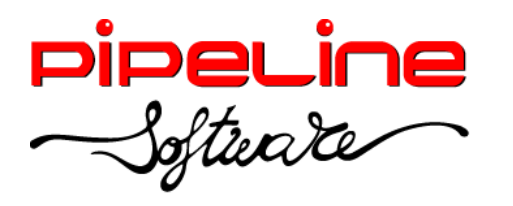

Delegación Madrid: C/Linares, 14, Locales 2-3 · 28025 MADRID (91) 542 28 88 ● Fax: (91) 547 87 82 madrid@pipeline.es

 Se ha añadido la subcuenta para la Inversión del Sujeto Pasivo en los diferentes tipos de impuesto soportado y repercutido. (*Utilidades – Configuración – Sucursales – Enlaces – Enlace Contable – Subcuentas).*

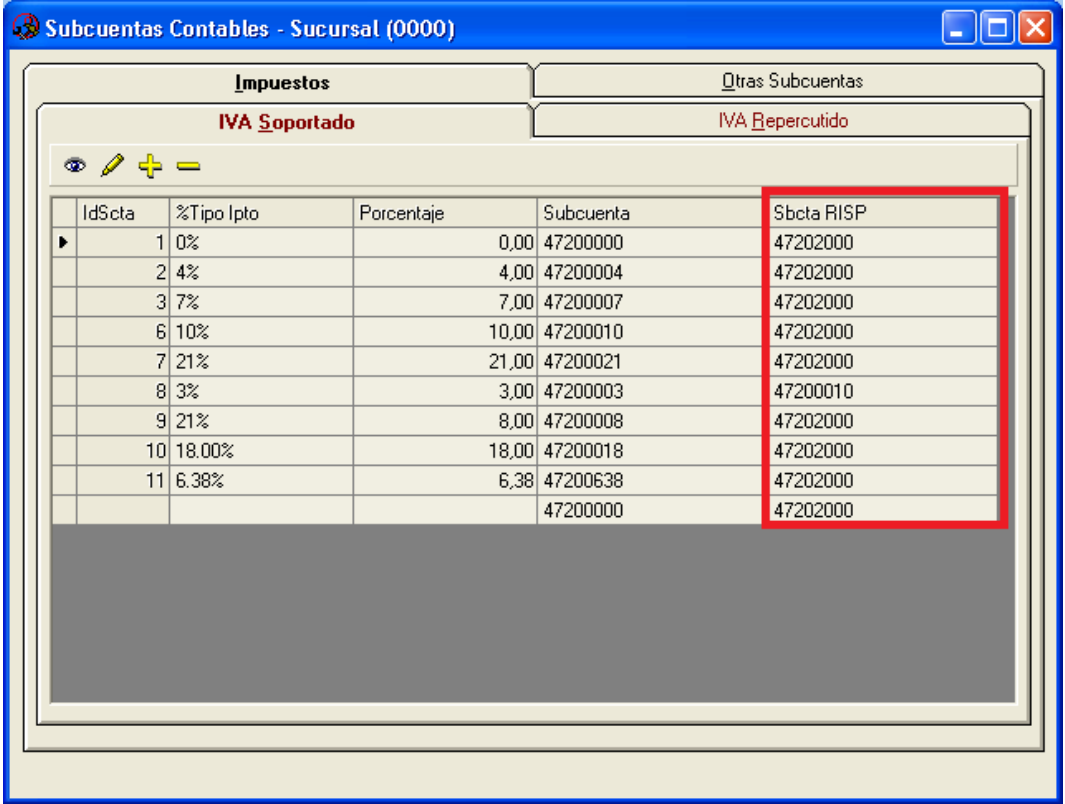

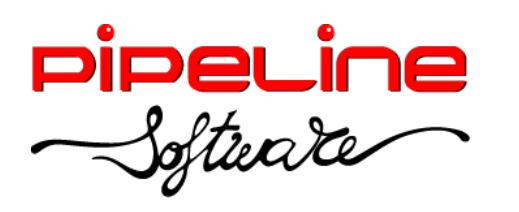

Delegación Madrid: C/Linares, 14, Locales 2-3 · 28025 MADRID (91) 542 28 88 ● Fax: (91) 547 87 82 madrid@pipeline.es

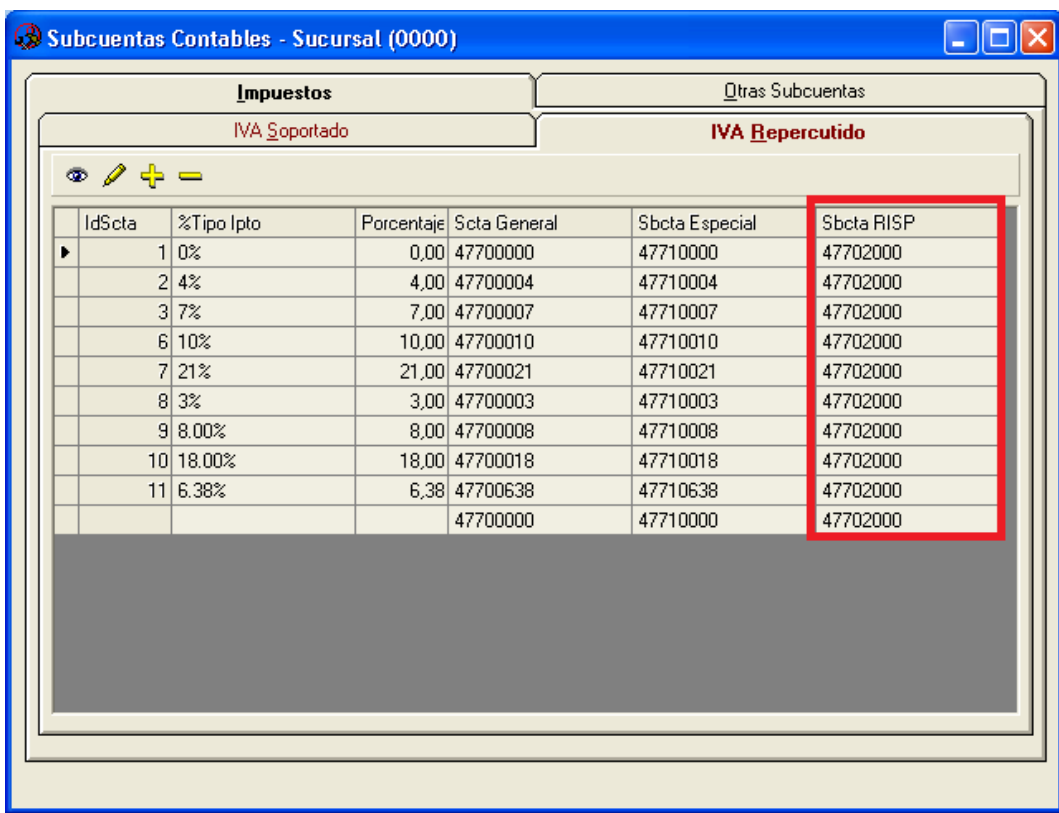

Se ha añadido la marca de "Activo" para cada tipo de impuesto creado en la tabla de *Tipos Impuestos* para poder desactivar tipos de impuestos antiguos*.* (Esta tabla se encuentra en *Utilidades – Configuración – Sucursales – Enlaces – Enlace Contable – Tipos Impuestos).*

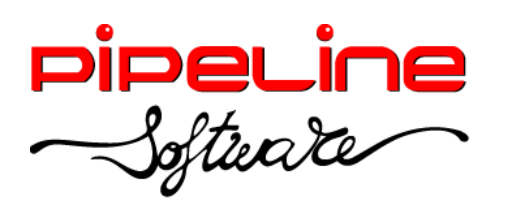

Delegación Madrid: C/Linares, 14, Locales 2-3 · 28025 MADRID (91) 542 28 88 ● Fax: (91) 547 87 82 madrid@pipeline.es

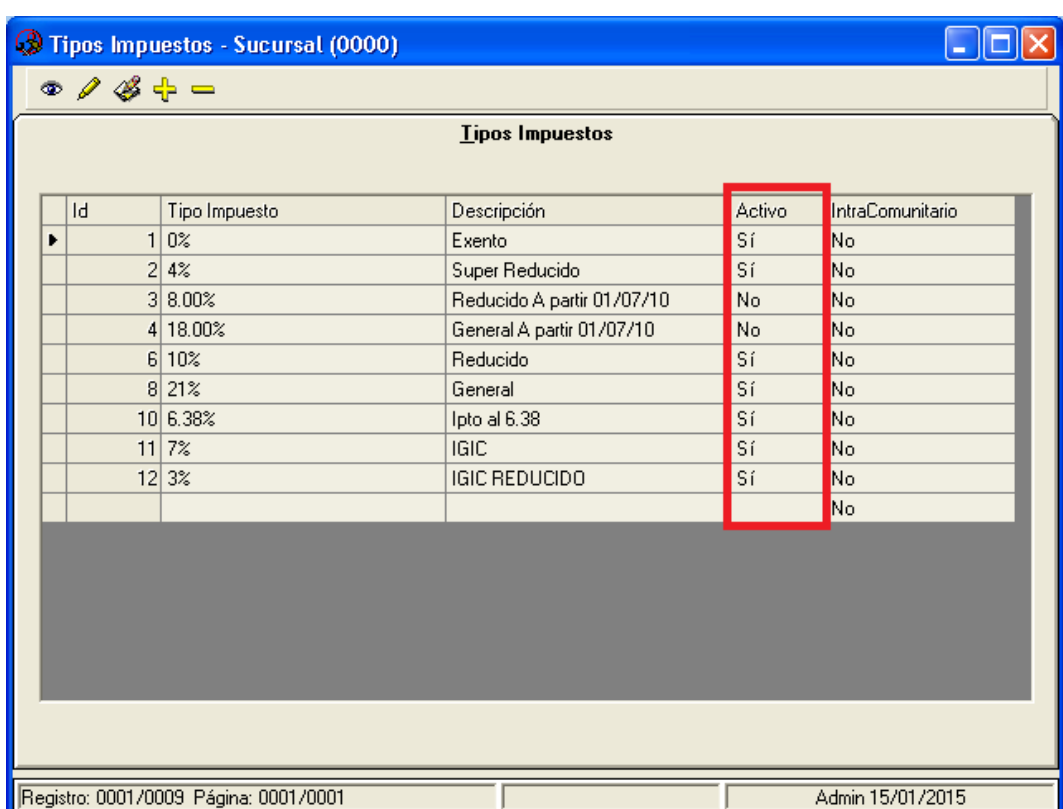

Se ha añadido la marca de impuesto "Intracomunitario" para cada tipo de impuesto creado en la tabla de *Tipos Impuestos* que identifica si el tipo de impuesto es intracomunitario. (Esta tabla se encuentra en *Utilidades – Configuración – Sucursales – Enlaces – Enlace Contable – Tipos Impuestos).*

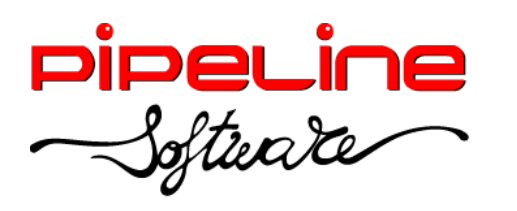

Delegación Madrid: C/Linares, 14, Locales 2-3 · 28025 MADRID (91) 542 28 88 ● Fax: (91) 547 87 82 madrid@pipeline.es

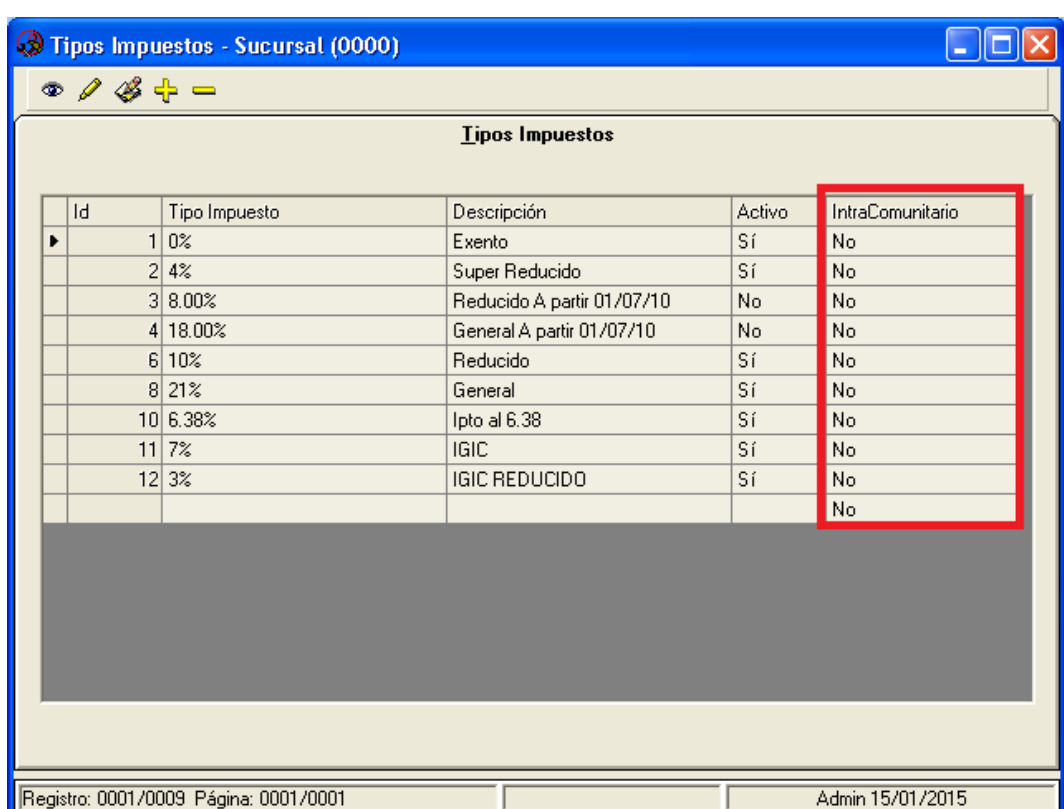

- Se ha añadido la opción de "Utilizar Sucursal abono Fra Com" para configurar el contador que utilizará la factura de abono de una factura por comisión. (Esta configuración se encuentra en *Utilidades – Configuración – Sucursales – Varios – Contadores).* Los valores posibles son:
	- o *Sucursal Expediente:* Genera la factura de abono con el contador de la sucursal a la que pertenece el servicio del expediente que contiene la factura de comisión.
	- o *Sucursal Factura Comisión Original:* Genera la factura de abono con el contador de la sucursal de la factura de comisión a abonar.
	- o *Sucursal Usuario:* Genera la factura de abono con el contador de la sucursal a la que pertenece el usuario de la aplicación con el que estemos trabajando.

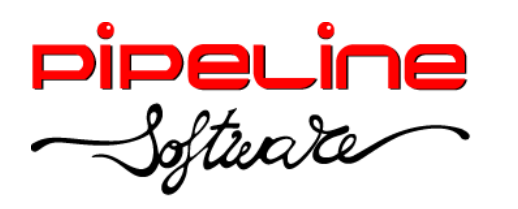

Delegación Madrid: C/Linares, 14, Locales 2-3 · 28025 MADRID (91) 542 28 88 ● Fax: (91) 547 87 82 madrid@pipeline.es

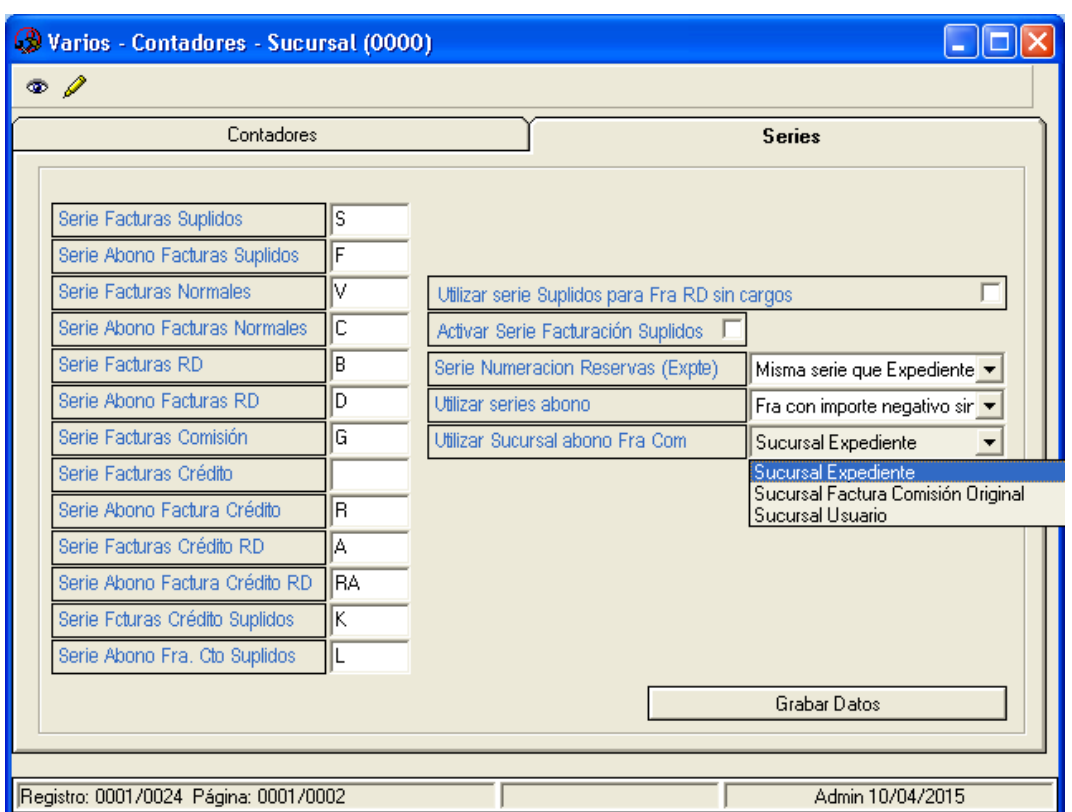

Se ha puesto como obligatorio la "Zona" para cada destino creado. (Ver tabla en *Utilidades – Configuración – Sucursales – Varios – Tablas – Destinos).*

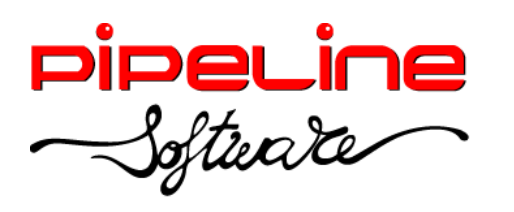

Delegación Madrid: C/Linares, 14, Locales 2-3 · 28025 MADRID (91) 542 28 88 ● Fax: (91) 547 87 82 madrid@pipeline.es

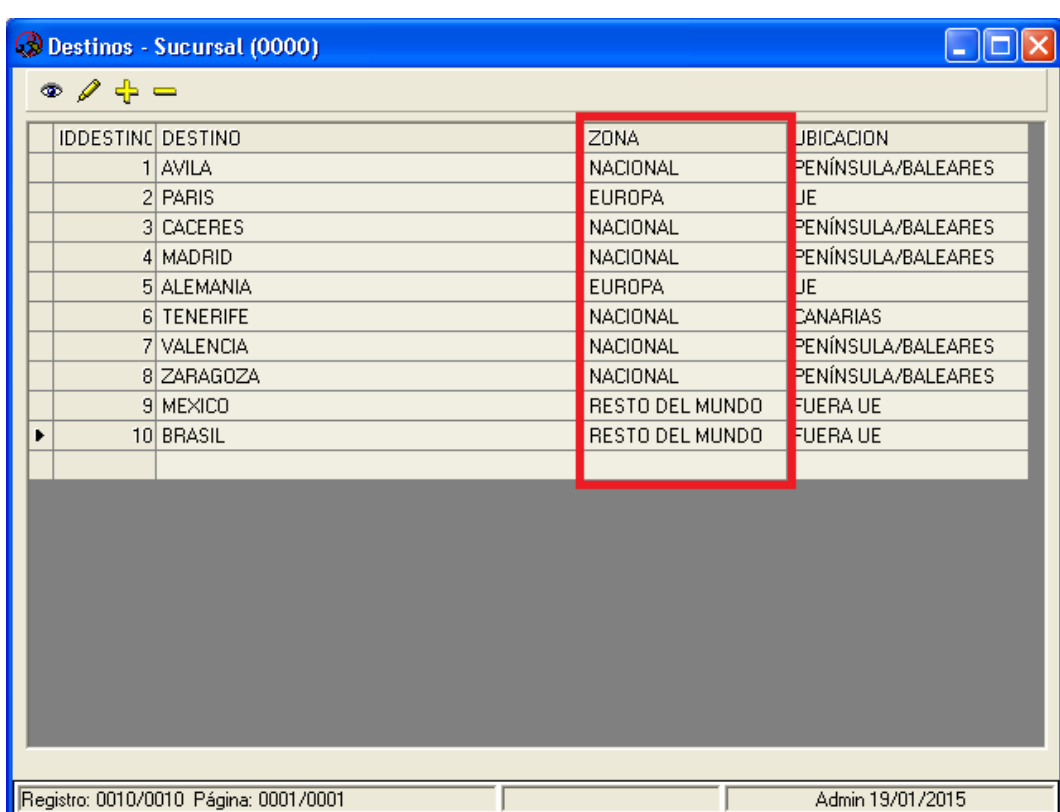

Se ha añadido la columna de "Ubicación" para identificar la ubicación de cada destino. Como valor puede ser "Península/Baleares", "UE", "Fuera UE" y "Canarias".

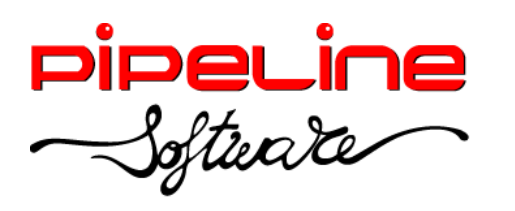

Delegación Madrid: C/Linares, 14, Locales 2-3 · 28025 MADRID (91) 542 28 88 ● Fax: (91) 547 87 82 madrid@pipeline.es

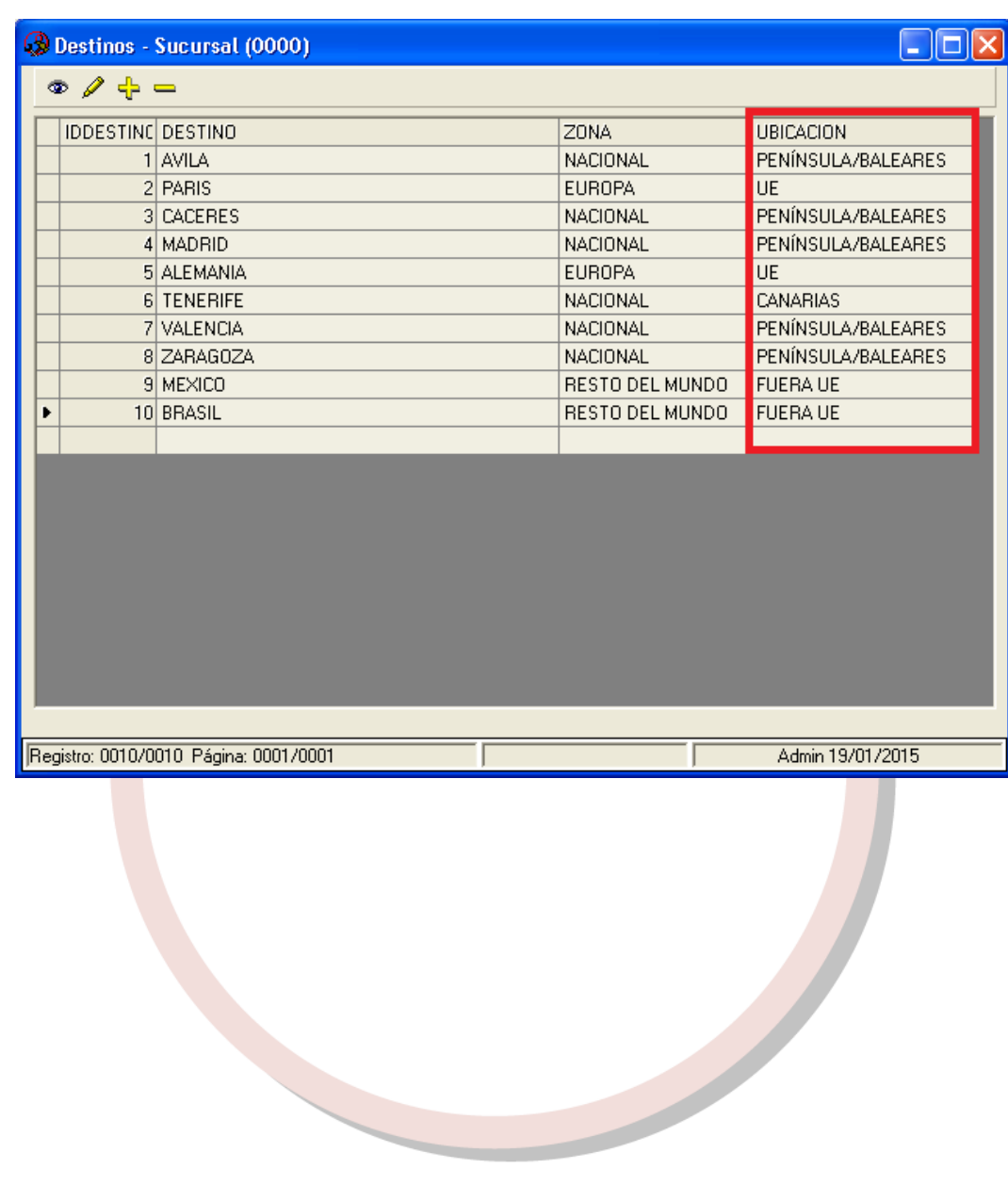

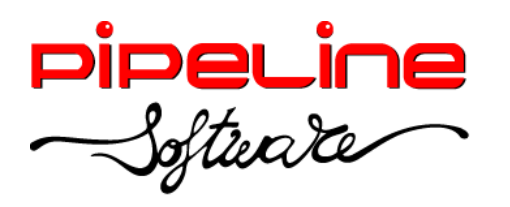

Delegación Madrid: C/Linares, 14, Locales 2-3 · 28025 MADRID (91) 542 28 88 ● Fax: (91) 547 87 82 madrid@pipeline.es

## **FACTURACIÓN ELECTRÓNICA**

## <span id="page-33-1"></span><span id="page-33-0"></span>**¿QUÉ ES FACTURAE?**

Según la información extraída de [http://www.facturae.gob.es/factura](http://www.facturae.gob.es/factura-electronica/Paginas/factura-electronica.aspx)[electronica/Paginas/factura-electronica.aspx,](http://www.facturae.gob.es/factura-electronica/Paginas/factura-electronica.aspx) una factura electrónica es, ante todo, una factura. Es decir, tiene los mismos efectos legales que una factura en papel. Recordemos que una factura es un justificante de la entrega de bienes o la prestación de servicios.

Una factura electrónica es una factura que se expide y recibe en formato electrónico.

Es importante destacar que la expedición de una factura electrónica está condicionada al consentimiento de su destinatario. La factura electrónica, por tanto, es una alternativa legal a la factura tradicional en papel.

# <span id="page-33-2"></span>**¿QUÉ ES GE-FACTURA?**

Según la información general de Ge-factura contenida en la url [http://www.chap.gva.es/web/ge-factura/portal-proveedor-ge-factura-proyecto:](http://www.chap.gva.es/web/ge-factura/portal-proveedor-ge-factura-proyecto) La plataforma de Factura Electrónica GE-FACTURA es el sistema que permite la facturación electrónica a la Administración de la Generalitat, a la que se podrán ir adhiriendo las entidades autónomas, empresas e instituciones de autogobierno de la Generalitat interesadas en ofrecer este servicio a sus proveedores, así como otras Administraciones Públicas valencianas.

Con la publicación del [Decreto 87/2010, de 21 de mayo,](http://www.docv.gva.es/index.php?id=26&L=1&sig=005905/2010) en el que se establecen las condiciones técnicas y normativas para la expedición de facturas electrónicas, y en el que se regula el procedimiento para el acceso y uso de la plataforma de facturación electrónica, y se aprueba el formato Ge-factura, se materializa este servicio a la sociedad valenciana.

## <span id="page-33-3"></span>**REQUISITOS**

Según el artículo 6 del RD 1496/2003 que regula el contenido de una factura citado en la web [http://www.facturae.es/,](http://www.facturae.es/) establece que los campos obligatorios de una factura son:

- Núm. Factura
- Fecha expedición
- Razón Social emisor y receptor
- NIF emisor y "receptor"

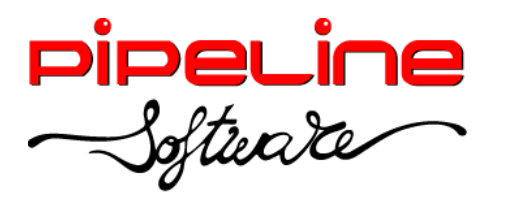

- Domicilio emisor y receptor
- Descripción de las operaciones (base imponible)
- Tipo impositivo
- Cuota tributaria
- Fecha prestación del servicio (si distinta a la expedición)

Además, la factura electrónica debe estar firmada mediante una firma electrónica avanzada basada en un certificado reconocido.

Es necesario que el sistema operativo tenga instalado el componente .NET Framework 4.0 o superior para firmar las facturas.

Además, el navegador debe ser Internet Explorer actualizado a la última versión y restablecido a valores de fábrica, tener Java actualizado, borrar las cookies, configurar el bloqueo de elementos emergentes y tener instalado el certificado digital.

# <span id="page-34-0"></span>**CONFIGURACIÓN**

Para activar la generación de facturas electrónicas es necesario configurar el apartado de FacturaE. (Este apartado se encuentra en *Utilidades – Configuración – Sucursales – Documentos – FacturaE):*

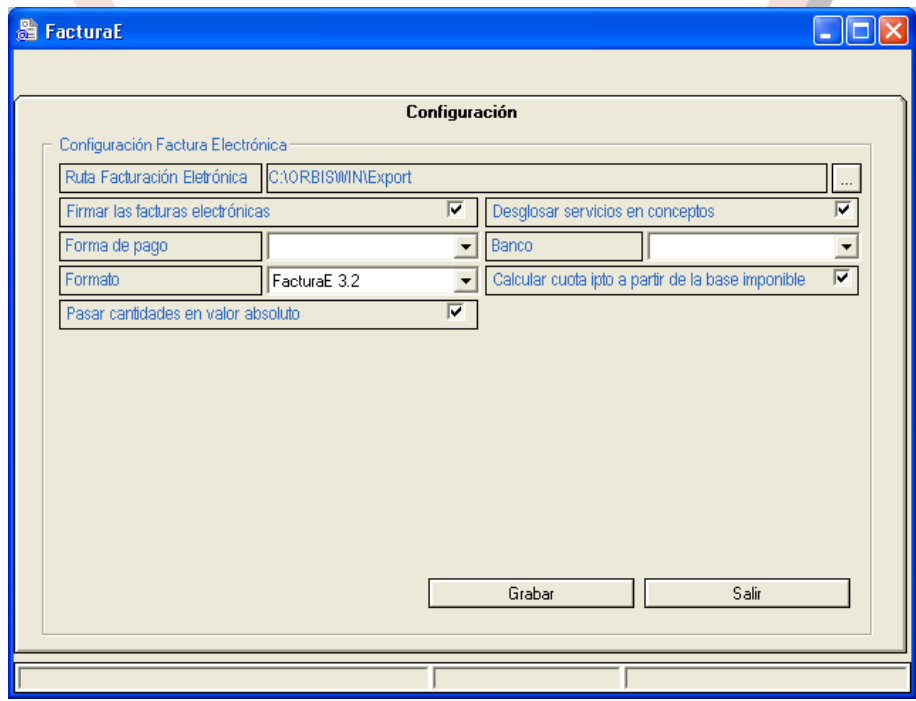

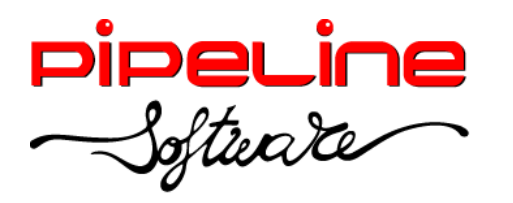

Delegación Madrid: C/Linares, 14, Locales 2-3 · 28025 MADRID (91) 542 28 88 ● Fax: (91) 547 87 82 madrid@pipeline.es

- o Indicar la "Ruta Facturación Electrónica" a través del botón , que se trata de la ubicación en la que se generarán las facturas electrónicas.
- o Activar "Firmar las facturas electrónicas".
- o Activar "Desglosar servicios en conceptos".
- o Seleccionar la "Forma de pago" y el "Banco" asociado. El banco deberá tener informados todos los campos correspondientes a éste en el apartado Bancos (que se encuentra en *Utilidades – Configuración – Sucursales – Varios – Tablas – Bancos).*

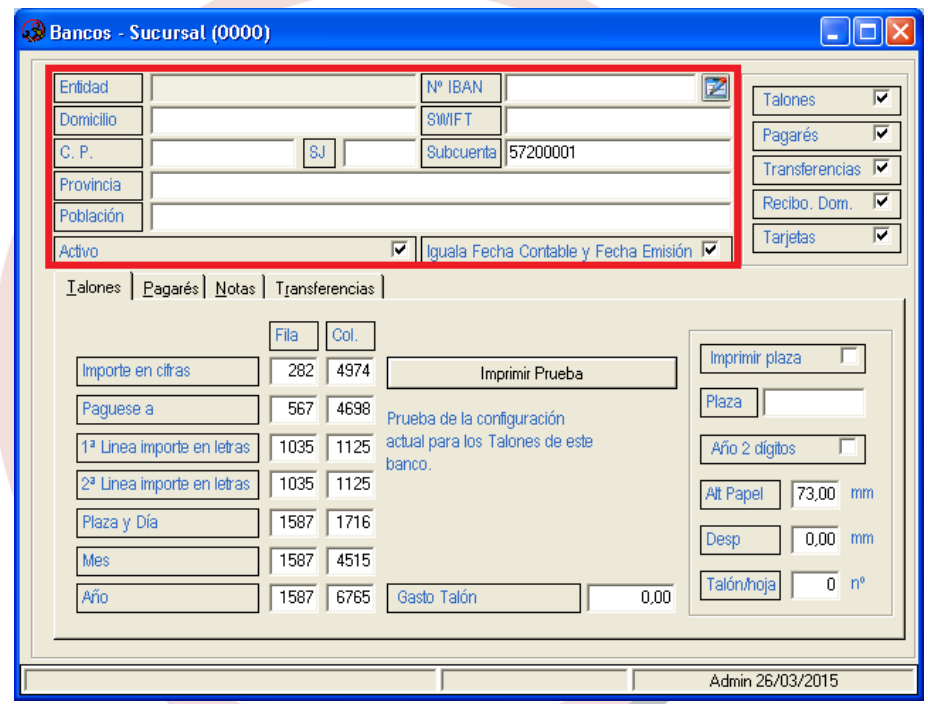

- o Seleccionar el "Formato" en el que se van a generar las facturas electrónicas: FacturaE 3.1, FacturaE 3.2 o GeFactura 3.1.
- o Activar "Calcular cuota ipto a partir de la base imponible".
- o Activar "Pasar cantidades en valor absoluto" sólo si el formato utilizado es "GeFactura 3.1".
- Indicar el certificado electrónico válido requerido en "Autoridad de certificación (AC)" y configurar el certificado de la firma digital (que se encuentra en Utilidades - Configuración - Sucursales - Datos - Adicional).

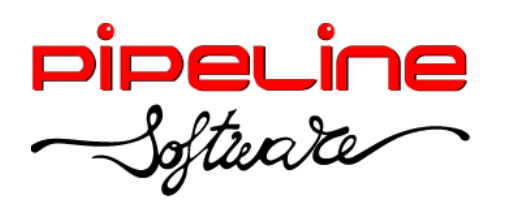

Delegación Madrid: C/Linares, 14, Locales 2-3 · 28025 MADRID (91) 542 28 88 ● Fax: (91) 547 87 82 madrid@pipeline.es

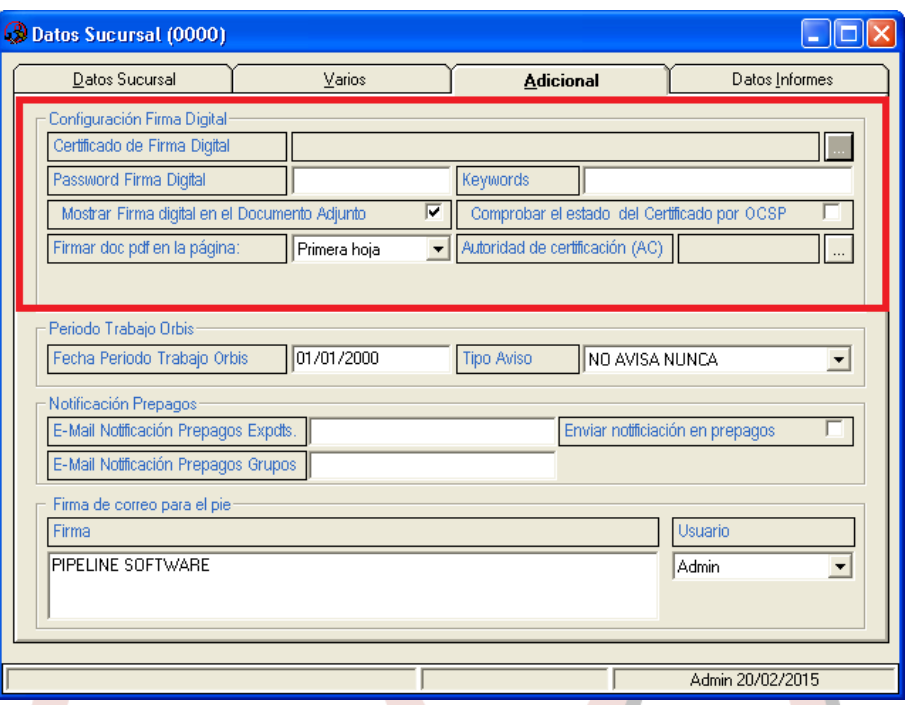

Comprobar que el código del idioma esté bien establecido en la tabla de idiomas. (Esta tabla se encuentra en *Utilidades - Configuración - Sucursales - Varios - Tablas - Idiomas*).

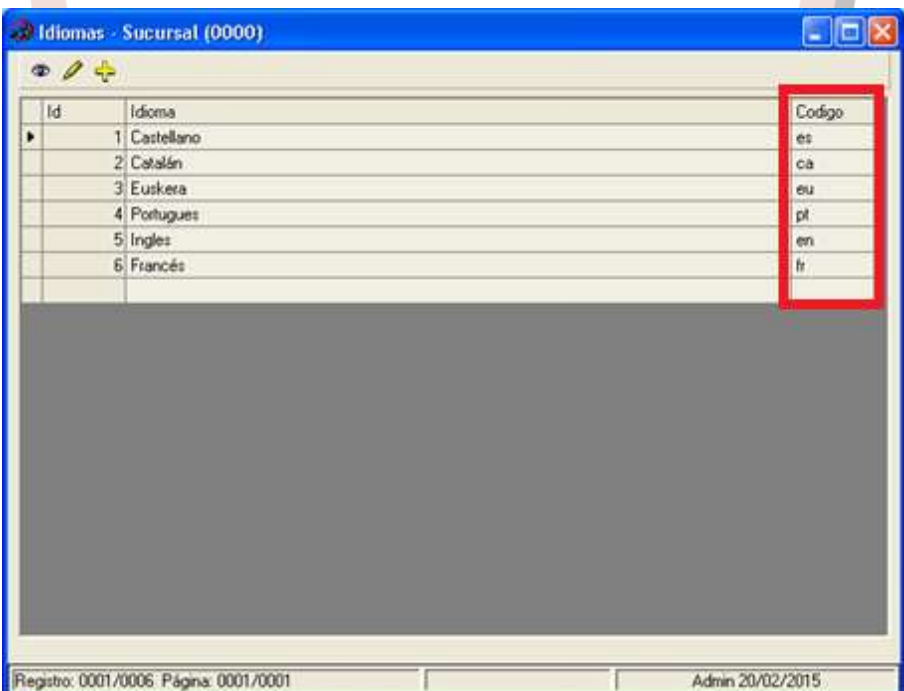

 NIF/CIF emisor: El NIF/CIF del emisor se recupera del campo NIF de la configuración agencia *(Utilidades – Configuración – Datos – Datos Agencia).*

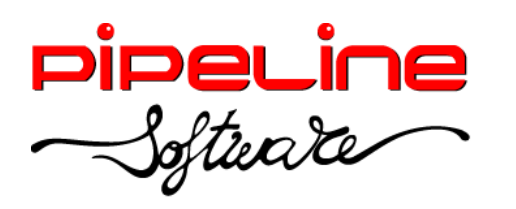

Delegación Madrid: C/Linares, 14, Locales 2-3 · 28025 MADRID (91) 542 28 88 ● Fax: (91) 547 87 82 madrid@pipeline.es

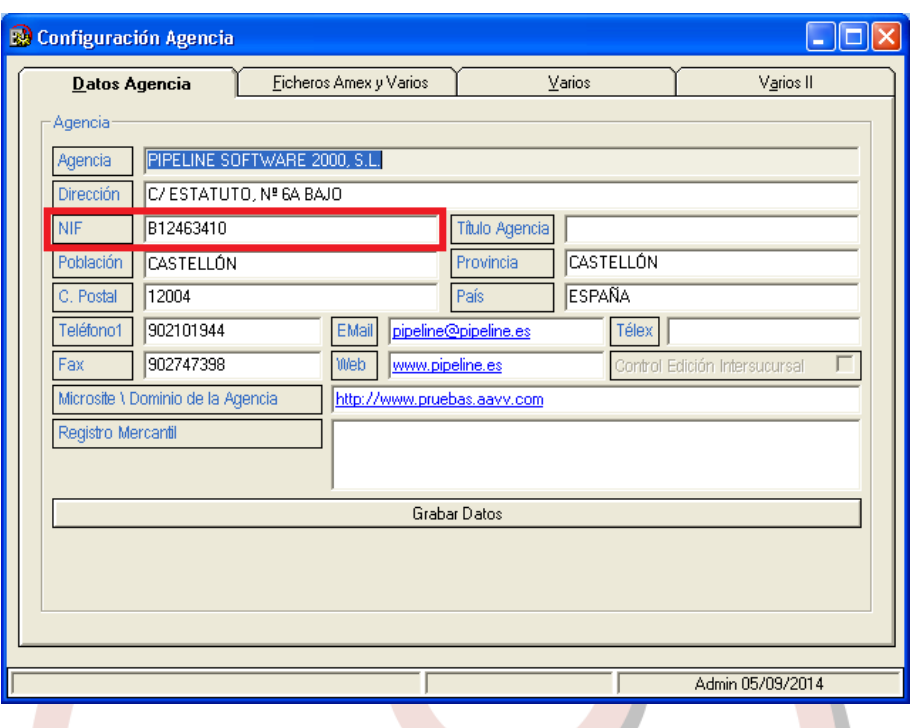

- En la ficha del cliente hay que indicar:
	- o Hay que seleccionar el tratamiento fiscal correspondiente al cliente. En caso de necesitar más tratamientos fiscales se pueden crear en la tabla "Tratamientos Fiscales" de la configuración, indicando para cada tratamiento si se van a tratar como "IVA deducible (Sí/No)". (Esta tabla se encuentra en *Utilidades – Configuración – Sucursales – Varios – Tablas – Tratamientos Fiscales)*:

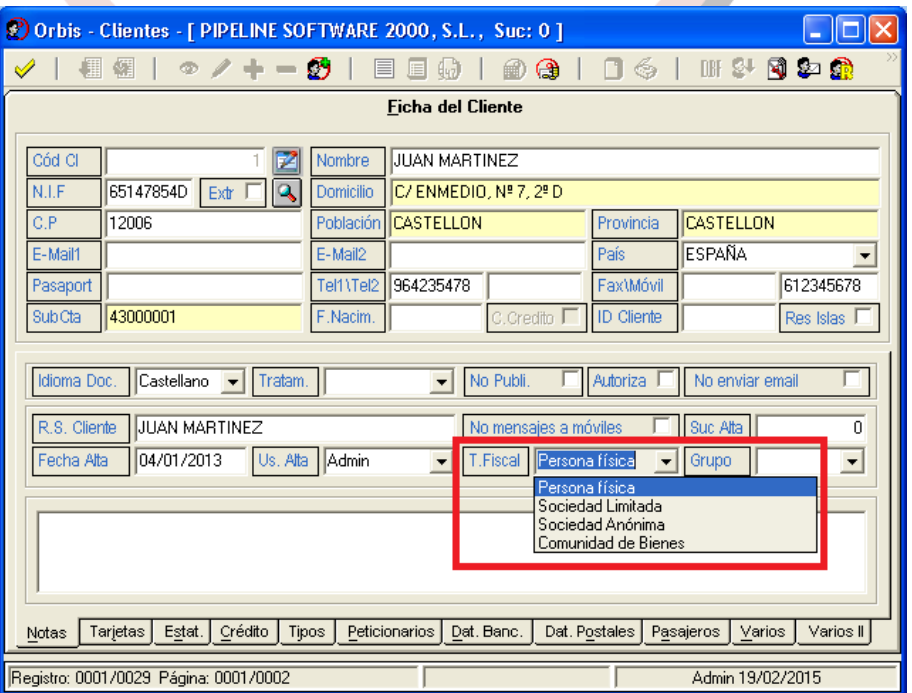

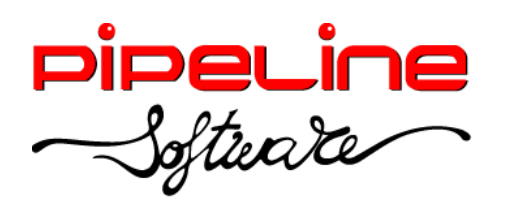

Delegación Madrid: C/Linares, 14, Locales 2-3 · 28025 MADRID (91) 542 28 88 ● Fax: (91) 547 87 82 madrid@pipeline.es

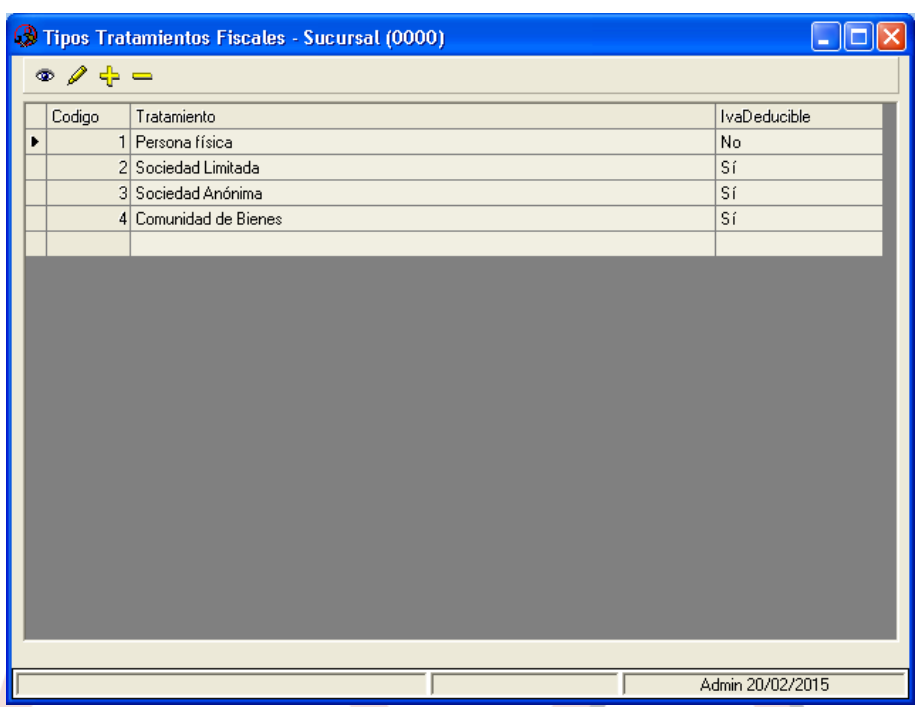

 Para identificar la oficina contable, el órgano gestor y la unidad tramitadora asociados al cliente, hay que introducir estos datos a partir del botón "Facturación Electrónica" de la pestaña "Varios" de la ficha del cliente, y seleccionar (o crear en caso necesario) el centro administrativo correspondiente a través del botón  $\Box$  que

aparece al lado de cada campo. Además, también se puede indicar la misma configuración de la sucursal o personalizarla para cada cliente.

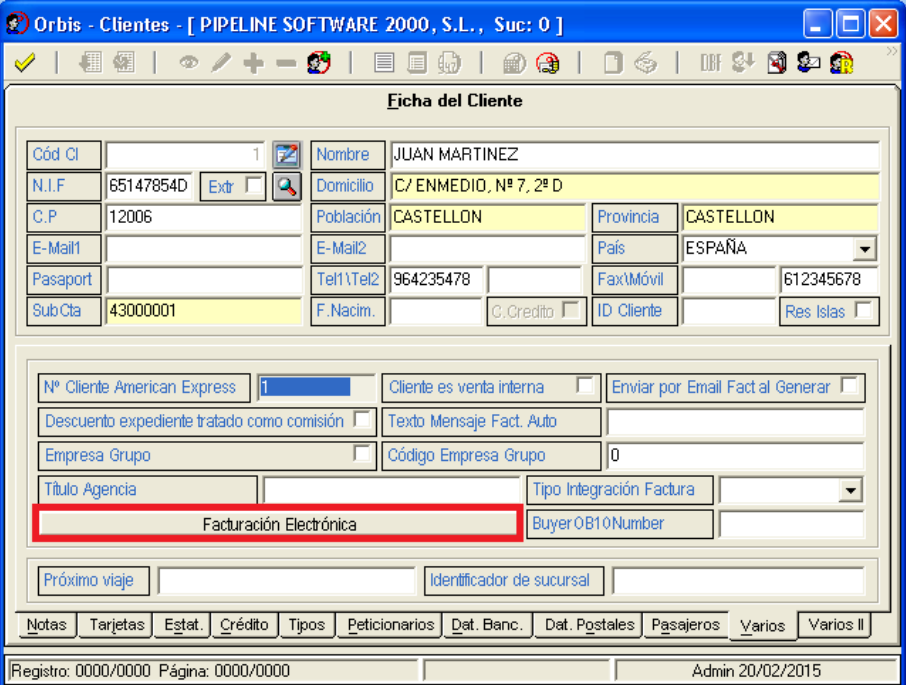

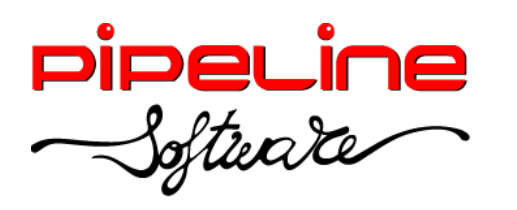

Delegación Madrid: C/Linares, 14, Locales 2-3 · 28025 MADRID (91) 542 28 88 ● Fax: (91) 547 87 82 madrid@pipeline.es

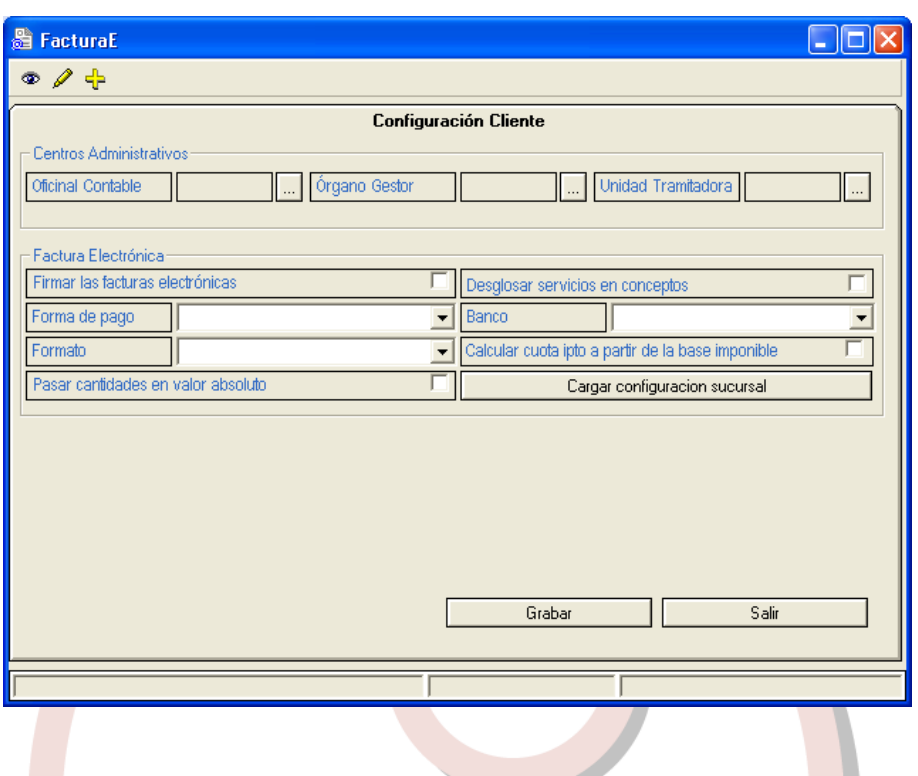

## <span id="page-39-0"></span>**FUNCIONAMIENTO GESTOR DOCUMENTAL**

Existe la posibilidad de adjuntar archivos en albaranes y facturas, tanto particulares como de crédito, a través del gestor documental  $\blacksquare$ . Estos archivos adjuntados se pueden consultar desde el apartado donde se hayan subido, modificar los datos o eliminar (desliga el archivo adjunto del módulo donde estaba adjuntado.

Barra de herramientas:

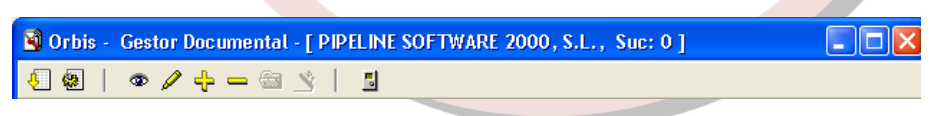

- o *Obtener tabla de la base de datos (F3):* Aplica los filtros establecidos en el formulario para obtener la tabla con los resultados deseados.
- o *Opciones de la tabla (Ctrl+F3):* Muestra las diferentes opciones que se pueden aplicar en la tabla.
- o *Consultar (F5):* Accede al archivo adjunto que se encuentre seleccionado en modo consulta, por tanto, no puede ser modificado.
- o *Modificar (F6):* Accede al archivo adjunto que se encuentre seleccionado en modo edición.
- o <sup>4</sup> Agregar (F7): Permite añadir un nuevo archivo adjunto.

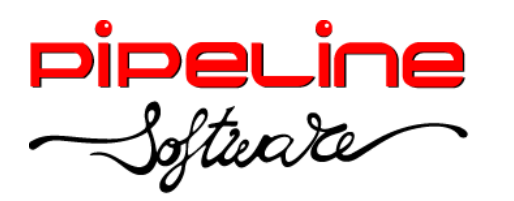

- o *Eliminar (F8):* Elimina el archivo adjunto seleccionado.
- o *Subir al servidor:* Sube una copia del archivo adjunto al servidor para que sea accesible a todos los equipos de la red.
- o *Abrir documentos:* Abre el fichero en el programa especificado. Para ello hay que tener en cuenta que el fichero se haya subido previamente al servidor a través del botón *Subir al servidor* y, que esté hecha la asignación de las aplicaciones necesarias en el programa.
- **J** Salir: Cierra la aplicación.

Los filtros que podemos aplicar en el formulario son los siguientes:

- ► [Código]: Identificador interno del archivo adjunto.
- ► [Fecha alta]: Fecha en la que se ha agregado el archivo adjunto.
- ► [Usuario]: Usuario del programa que ha agregado el archivo adjunto.
- ► [Documento]: Nombre del documento adjuntado.
- ► [Módulo]: Módulo en el que se ha adjuntado el archivo.
- ► [Orden]:
	- o *Código:* Ordena los resultados obtenidos por código del archivo adjunto.
	- o *Usuario:* Ordena los resultados obtenidos por el usuario que lo ha adjuntado.

#### **Adjuntar un archivo**

Para adjuntar un fichero pulsaremos  $\Box$  sobre el registro seleccionado y, automáticamente, se abrirá una ventana con el gestor documental. En esta ventana pulsaremos el botón <sup>4</sup> Agregar (F7), y en esta ventana pulsaremos el botón **9** para seleccionar el fichero a adjuntar. Una vez seleccionado pulsaremos el botón de *Subir al servidor* para que se suba una copia del archivo que será accesible desde el resto de los equipos. Para confirmar pulsaremos el botón de *Aceptar.*

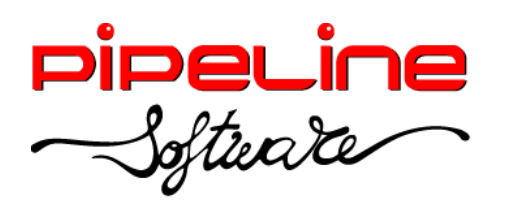

Delegación Madrid: C/Linares, 14, Locales 2-3 · 28025 MADRID (91) 542 28 88 ● Fax: (91) 547 87 82 madrid@pipeline.es

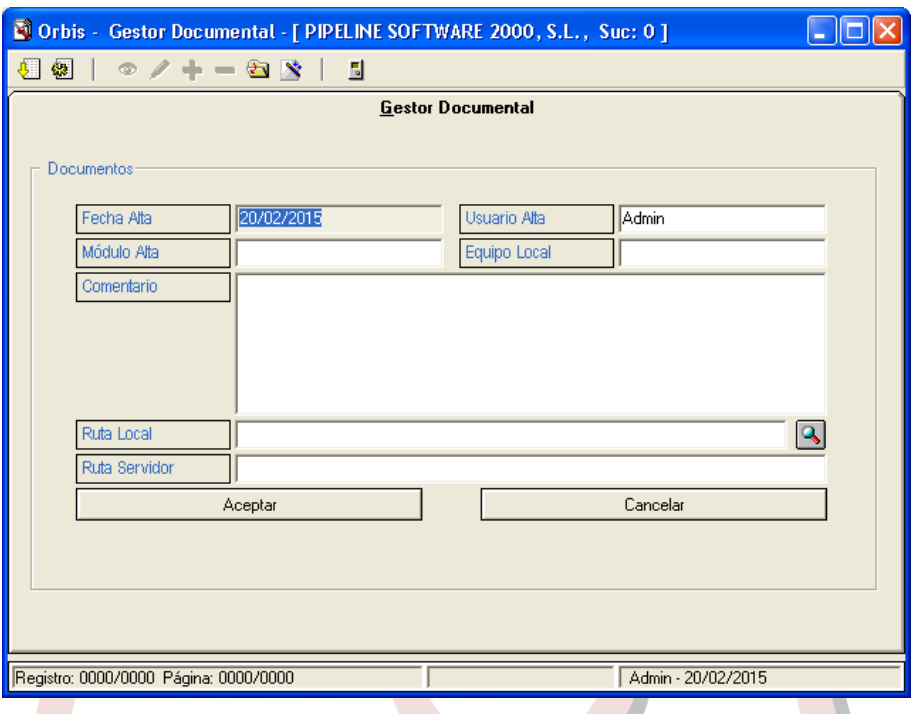

#### **Consultar un archivo adjunto**

Para consultar un archivo adjunto, ya sea de un albarán, factura particulara o de crédito, seleccionamos el registro donde está adjuntado el fichero y pulsar el botón *Obtener la tabla de la base de datos (F3)* con los resultados.

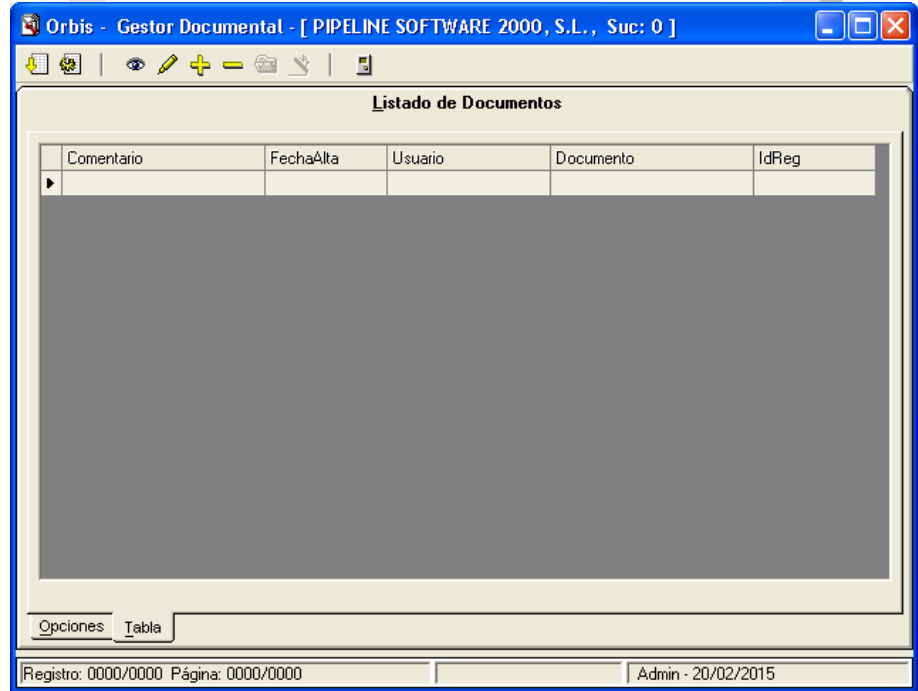

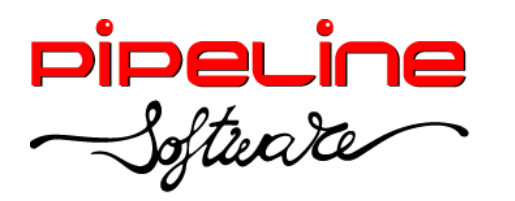

Estos resultados son todos los ficheros adjuntados a la ficha. Para consultar cualquiera de ellos, seleccionaremos el fichero, y pulsaremos el botón <sup>o Consultar</sup> *(F5)*. El modo consulta no permite la edición de los datos.

#### **Modificar un archivo adjunto**

Para modificar un archivo listaremos todos los ficheros adjuntos del apartado correspondiente, seleccionaremos el fichero y pulsaremos el botón *Modificar (F6)*. Después de realizar las modificaciones pulsaremos el botón *Aceptar* para que se guarden los cambios.

#### **Abrir un archivo adjunto (programa en aplicaciones)**

Para abrir un archivo adjunto listaremos todos los ficheros del apartado, entraremos en el fichero que queremos abrir, y pulsaremos el botón de *Abrir Documentos* . Automáticamente se abrirá el documento en el programa indicado para ello en la configuración de aplicaciones del programa (*Utilidades – Configuración – Usuario – Aplicaciones)*.

#### **Eliminar un archivo adjunto**

Para eliminar un archivo adjunto listaremos los ficheros del apartado correspondiente, seleccionaremos el fichero que queramos desanexar y pulsaremos el botón *Eliminar (F8)*. Se abrirá una ventana en la que nos preguntará si estamos seguros de eliminar el documento del servidor. Pulsaremos *Sí* en caso de querer eliminarlo, o *No* en caso contrario.

### <span id="page-42-0"></span>**CÓMO GENERAR LAS FACTURAS ELECTRÓNICAS**

Para generar las facturas electrónicas de un cliente particular, accederemos al módulo "Históricos" del menú "Expedientes" donde podremos filtrar aquellas facturas emitidas desde la aplicación OrbisWin a dicho cliente.

Seleccionamos el tipo de operación "Facturas", "Facturas RD" o "Facturas E/RD" según corresponda. Si lo que queremos es filtrar todas las facturas de un determinado cliente y fechas, seleccionaremos el tipo de operación "Facturas E/RD".

Filtramos el titular de las facturas y la fecha de emisión de las mismas en los filtros "Den. Social" y "Fecha", respectivamente.

Obtenemos la tabla con los resultados, y pulsamos el botón  $\overline{F}E$  "Generar las facturas electrónicas". Entonces se generarán las facturas electrónicas de las facturas listadas en la ruta de exportación configurada.

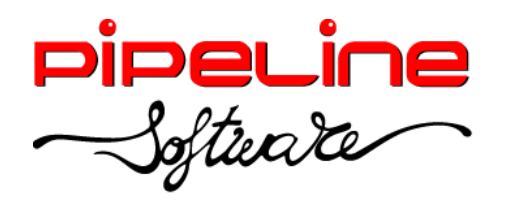

Delegación Madrid: C/Linares, 14, Locales 2-3 · 28025 MADRID (91) 542 28 88 ● Fax: (91) 547 87 82 madrid@pipeline.es

El nombre del archivo que genera está comprendido por el identificador interno del titular de la factura, el carácter guión "-", y el número de la factura. Si el fichero XML se ha firmado correctamente, la extensión del fichero será .XSIG, sino, será .XML y generará un fichero .TXT de error.

En el caso de tratarse de un cliente de crédito, también podemos generar las facturas electrónicas aplicando los pasos anteriores al módulo "Facturas emitidas" del menú "Facturas Crédito".

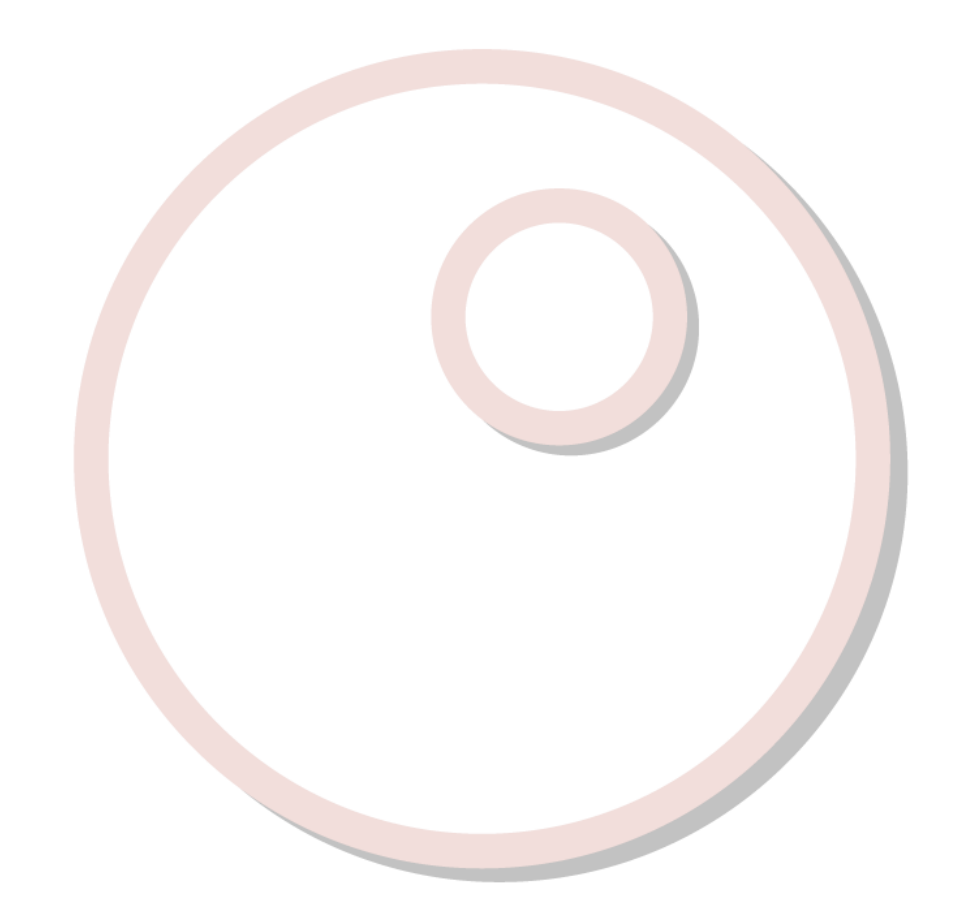